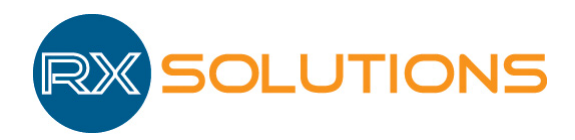

27, rue Saturne 74650 Chavanod Tel :  $+33$  (0)4 50 67 39 52  $\text{Fax} : +33 (0)4 50 67 39 53$ www.rxsolutions.fr

# LOGICIEL XACT

## - MANUEL D'UTILISATION -

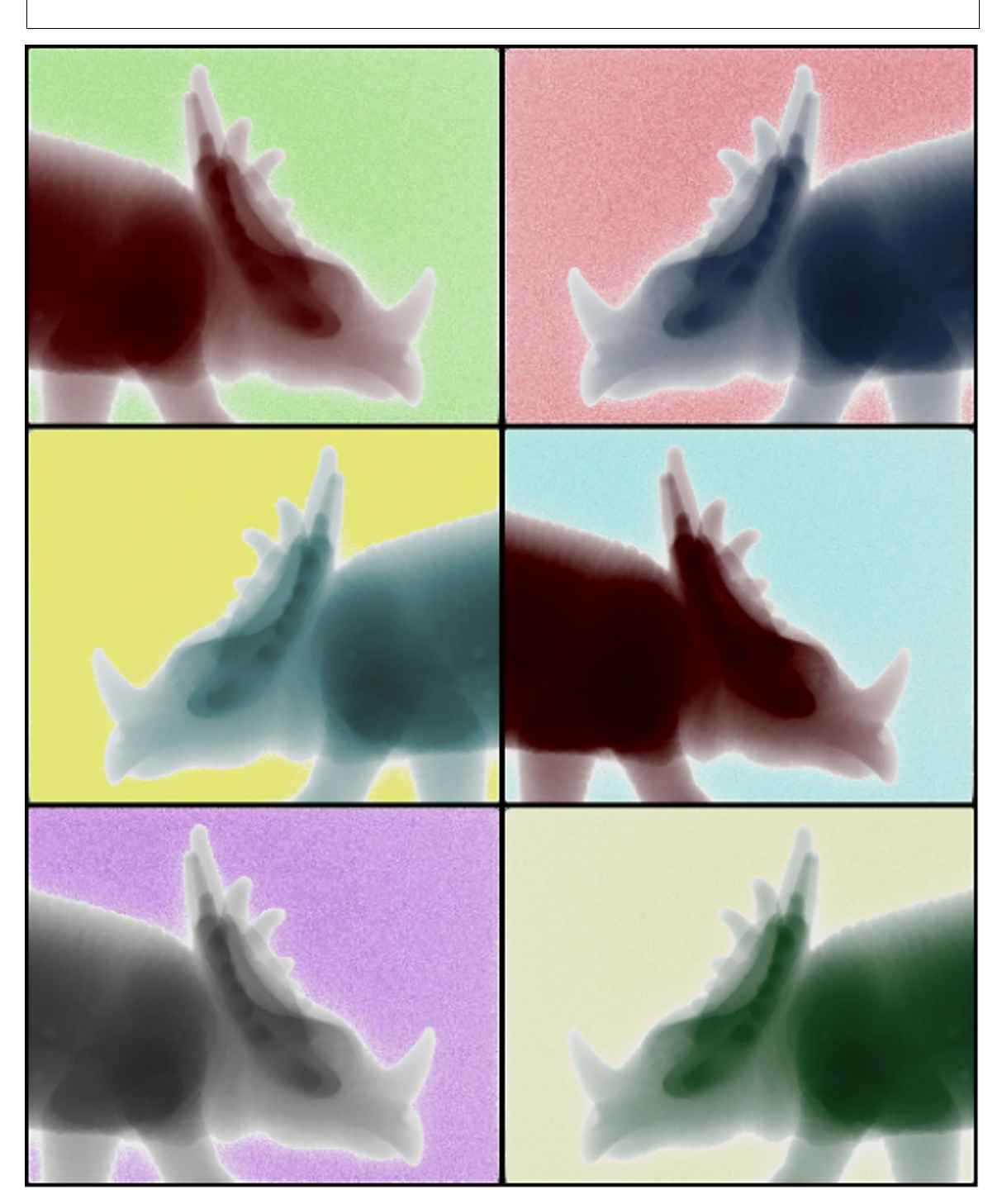

14 septembre 2016

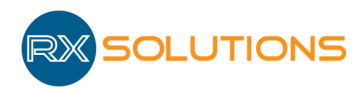

# Table des matières

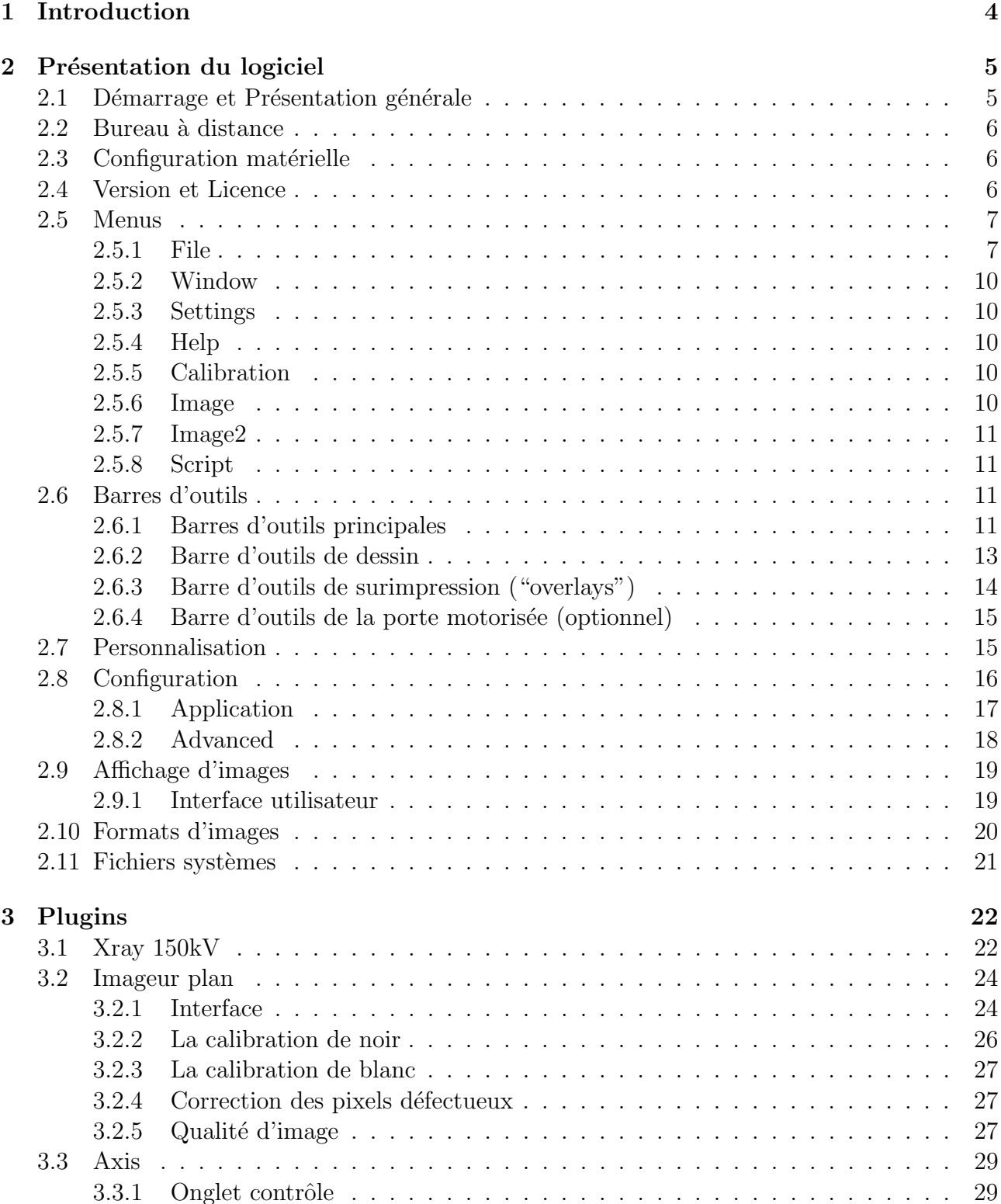

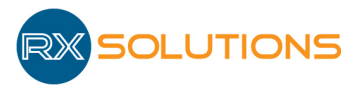

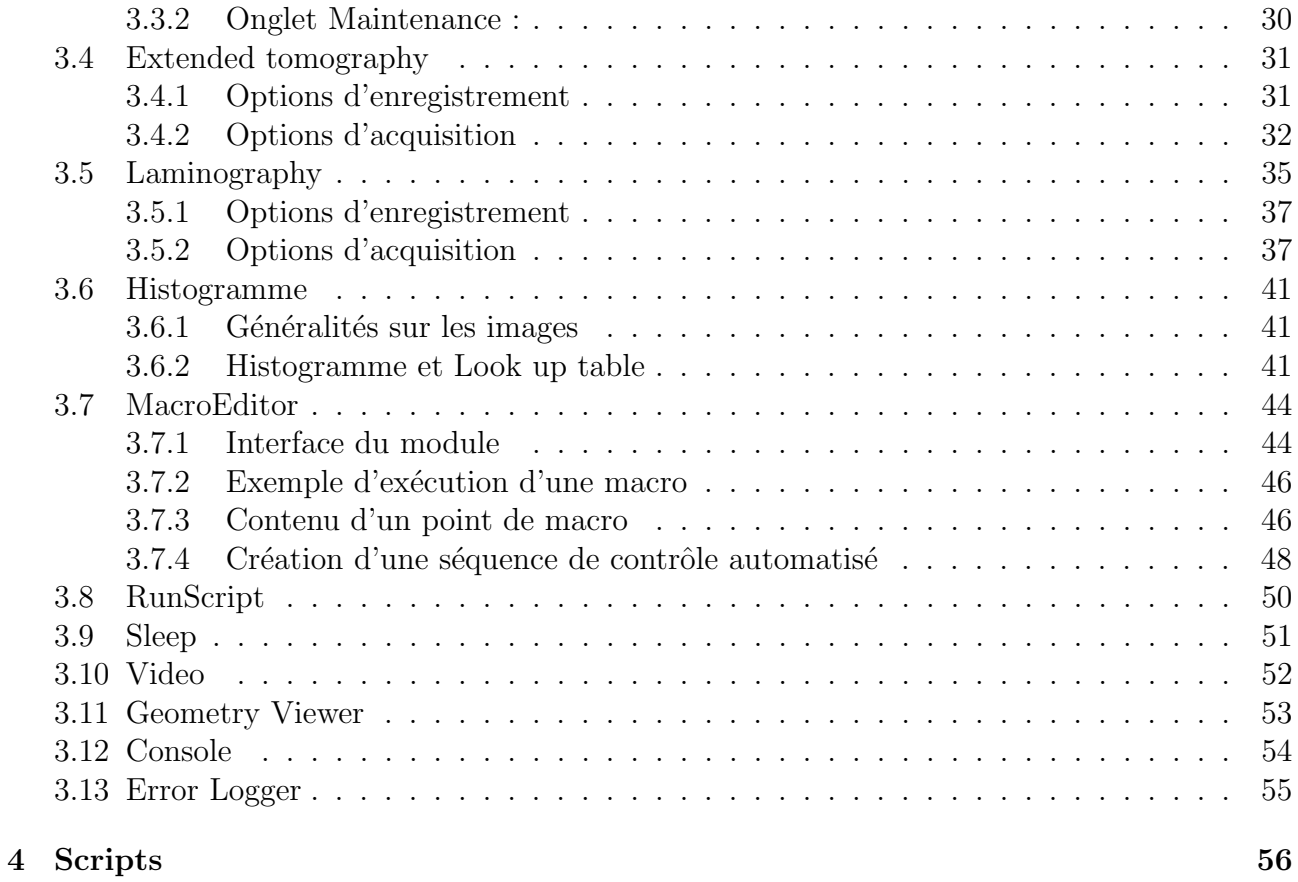

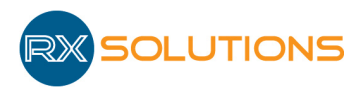

# 1. Introduction

Le logiciel X-Act 2.0, développé par RX Solutions, est dédié à l'utilisation d'équipements de contrôle par rayons X fabriqués par RX Solutions. Il peut également être utilisé pour la visualisation et le traitement d'images, dont la tomographie 3D.

Le logiciel est constitué d'un tronc commun permettant la visualisation et la manipulation d'images ou de séries d'images constituées de 16 bits par pixel. Ces images peuvent provenir soit de périphériques d'acquisition pilotés par le logiciel soit de fichiers. X-Act permet leur affichage, la modification des niveaux de contraste et la mise en couleur, l'application de filtres, et l'export en fichiers images compressés.

Chaque périphérique de l'équipement est piloté dans X-Act depuis un module (" plugin "). Le générateur électrique de rayons X, l'imageur et les axes motorisés par exemple font l'objet de modules indépendants.

Le logiciel compte plusieurs modules fonctionnels relatifs à une utilisation particulière de l'équipement (assistant pour un contrôle semi-automatique, macros de contrôle, acquisition tomographique, enregistrement de flux d'images, etc.) ou à des calculs.

La conception du logiciel permet de rajouter aisément de nouveaux modules aussi bien de pilotage, pour contrôler des équipements connexes (caméras, systèmes mécaniques, régulation thermique, etc.) que fonctionnels.

L'objet de ce manuel est de présenter en détail le fonctionnement du logiciel X-Act 2.0. Pour des informations techniques sur l'équipement à rayons X, se reporter à la documentation idoine.

Le manuel comporte une présentation générale de l'interface du logiciel et du tronc commun pour la gestion des images. Chaque module est ensuite détaillé : modules de pilotage de p´eriph´eriques et modules fonctionnels. L'utilisation de scripts est document´ee en fin de manuel.

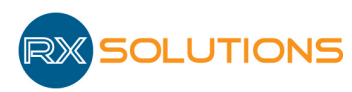

# 2. Présentation du logiciel

### 2.1 Démarrage et Présentation générale

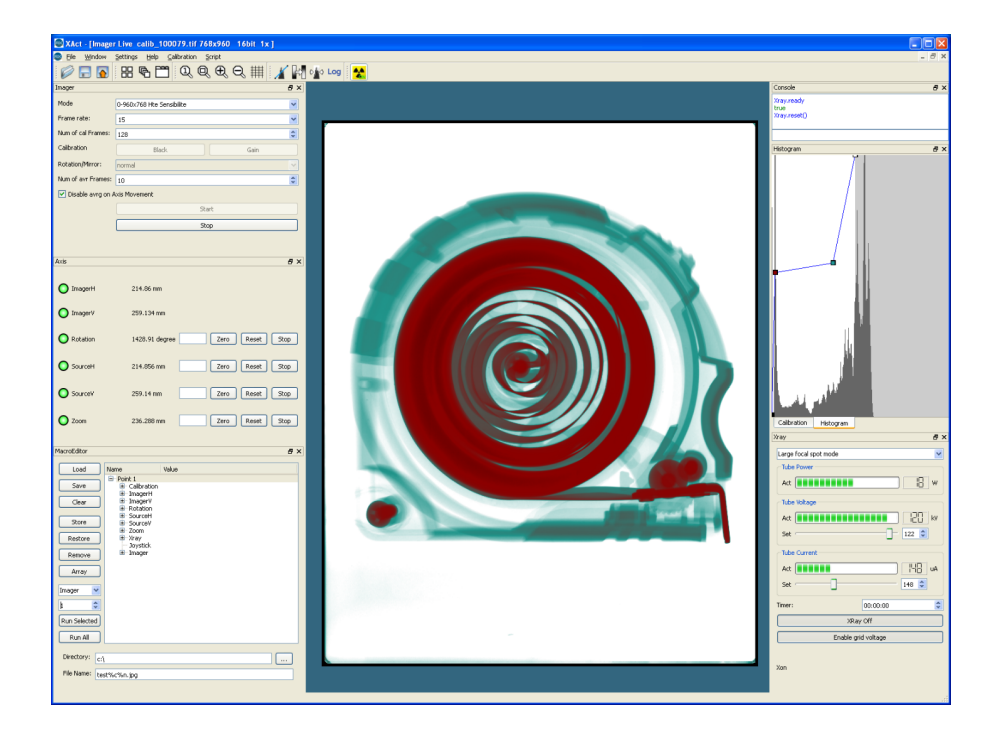

Le logiciel X-Act est installé à la livraison par RX Solutions sur le ou les postes informatiques fournis avec l'équipement.

Démarrer le logiciel depuis l'icône sur le bureau ou dans le menu Démarrer.

Attention : Il peut être problématique de démarrer plusieurs fois le logiciel X-Act, en particulier sur le PC de pilotage de l'équipement (problèmes de connexion au matériel) et en cas d'utilisation de modules sous licence. Il est possible d'empêcher le démarrage de plusieurs instances d' X-Act dans la configuration du logiciel.

L'interface comporte par défaut une zone d'affichage d'images, quelques modules tels que l'histogramme ou l'éditeur de macros et des outils de traitement d'images (filtres, outils de mesure, surimpression, etc.).

Les modules nécessaires au fonctionnement de l'équipement et spécifiques à chaque machine sont fournis et configurés par RX Solutions. Ils apparaissent sur l'interface graphique dans les différentes zones de modules (voir ci-dessous paragraphe Personnalisation), si la clé de licence

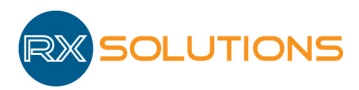

correspondante est branchée au démarrage du logiciel.

### 2.2 Bureau à distance

X-Act peut être utilisé en bureau à distance.

En revanche, le logiciel ne peut pas être démarré depuis une session Windows de bureau à distance avec un double clic sur le lien. Pour cela, utiliser le fichier BAT spécifique situé dans le dossier du logiciel. Au lancement du fichier .bat, la session à distance est automatiquement fermée pendant le démarrage de X-Act. L'utilisateur doit ensuite se reconnecter et poursuivre l'utilisation.

### 2.3 Configuration matérielle

Configuration matérielle minimum pour démarrer X-Act 2.0 : carte graphique avec support de OpenGL 2.1

Selon les modules installés et les besoins de l'utilisateur, des configurations matérielles plus spécifiques peuvent être nécessaires :

- Modules UniCT et Reconstruction : carte graphique Nvidia avec processeur graphique (GPU) et support CUDA. Consulter RX Solutions pour connaˆıtre les versions de drivers supportées. Configuration du driver :
- $\bullet$  Désactiver le mode multi-GPU (si carte multiGPU)
- « Processeur Phys $X \gg : s$ électionner « Processeur »
- Visualisation de données simples  $(<6$  Go) : minimum 8Go de RAM
- Reconstruction et traitement de données de grandes dimensions ( $\langle$ 25Go) : grande quantité de mémoire vive : minimum 32 Go.
- Données de très grandes dimensions (plus de 64 Go) : très grande quantité de RAM (minimum 64 Go) et disque dur SSD configuré pour la mémoire virtuelle dans X-Act.

### 2.4 Version et Licence

Le logiciel X-Act 2.0 est disponible sous Windows XP, 7 et Linux (sans support), en versions 32 et 64 bits.

Attention : Tous les modules ne sont pas disponibles pour tous les systèmes d'exploitation.

Le tronc commun ainsi que certains modules sont gratuits et peuvent être installés sur tout poste informatique. Certains modules (pilotage des périphériques, modules fonctionnels) nécessitent une licence enregistrée sur clé USB fournie par RX Solutions. Seuls les modules dont

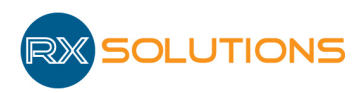

la licence est présente sur la clé connectée à l'ordinateur sont chargés au lancement du logiciel.

Le logiciel X-Act peut être utilisé par n'importe quel compte sur un ordinateur. Sous Windows il est possible d'utiliser X-Act depuis un compte non administrateur mais cela n´ecessite une configuration particulière. Consulter RX Solutions pour plus d'information.

La clé peut être déplacée d'un ordinateur à un autre et constituer une licence flottante.

 $\bigwedge$  Attention : Certaines fonctionnalités du logiciel X-Act nécessitent des caractéristiques informatiques particulières et risquent de ne pas fonctionner sur un poste autre que celui fourni par RX Solutions.

- Ne pas démarrer X-Act avec plusieurs clés de licence (détection aléatoire d'une seule clé).
- $\bullet$  Ne pas déconnecter la clé lorsque le logiciel est ouvert.

### 2.5 Menus

#### 2.5.1 File

- Cloner : Cloner la fenêtre image active : créer une nouvelle fenêtre en dupliquant la ou les images de la fenêtre courante.
- Ouvrir : Ouvrir une ou plusieurs images tiff 16 bits dans une nouvelle fenêtre. Sélectionner un fichier pour ouvrir une image dans une nouvelle fenêtre. S'electionner plusieurs fichiers pour les ouvrir sous forme de pile (stack en anglais) dans une nouvelle fenˆetre. Un curseur de défilement apparaît alors en bas de la fenêtre. Pour naviguer d'une image à l'autre : déplacer le curseur, tourner la molette de la souris ou utiliser les flèches gauche et droite du clavier.
- Sauvegarder : Enregistrer l'image de la fenêtre active en format tiff 16 bits, conserve le nom du fichier si l'image a déjà été enregistrée
- Enregistrer sous : Enregistrer l'image de la fenêtre active en format tiff 16 bits, demande le nom et le chemin dans tous les cas
- Exporter : Enregistrer l'image affichée dans la fenêtre active en format image autre (cf Formats d'images)
- Importer : Charger dans X-Act une image au format autre que jpg, png ou tiff 8 bits. Attention, le logiciel ne peut charger que des images en niveaux de gris. Une image couleur sera convertie au chargement dans X-Act en niveaux de gris.
- Exporter une pile d'images : Enregistrer sur le disque la pile d'images ouverte sous format de fichiers images jpg, png ou tiff 8 bits.
- Exporter une pile d'images en vidéo : Enregistrer sur le disque la pile d'images ouverte en format vidéo.
- Enregistrer pile d'images : : Enregistrer sur le disque la pile d'images ouverte sous forme de fichiers images tiff 16 bits.

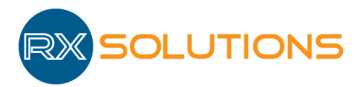

- Quitter : Quitter le logiciel
- Convertir les Images : Convertir l'ensemble des fichiers images tiff 16 bits d'un dossier dans le format choisi :
	- $-$  jpg, png : possibilité d'appliquer un filtre à toutes les images,
	- tiff 16 bits $1/2$  résolution
	- $-$  tiff 16 bits avec correction des pixels défectueux. Une image de type png est demandée avec marqués en couleur les pixels à remplacer.
	- Restore Xact TIFF format : Restaurer le format X-Act `a des images tiff issues d'X-Act mais ayant été modifiées par un programme tiers (nécessité d'avoir les 2 versions de chaque fichier : la version originale enregistrée par X-Act et la version modifiée). Nécessaire pour la reconstruction avec UniCT.
	- Convert directory of images or old project into tomography project : importer une acquisition tomographique réalisée avec un autre logiciel ou une version ancienne du logiciel X-Act afin de charger et reconstruire le projet dans UniCT.

Cliquer sur le menu Fichier/Convertir les images pour ouvrir la boite de dialogue :

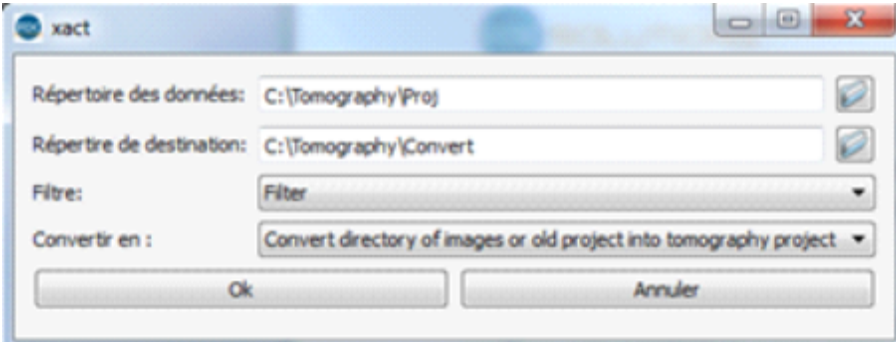

Répertoire des données : Entrer le répertoire contenant les projections

Répertoire de destination : Entrer le répertoire dans lequel sera créé le projet Uni $CT$  ( $\ll$  unireconstruction.xml  $\gg$ ) et le répertoire  $\ll$  Proj  $\gg$  contenant les projections converties.

Convertir en : Sélectionner l'option Convert directory of images or old project into tomography project

Cliquer sur OK pour ouvrir la boîte de dialogue :

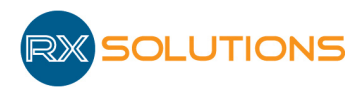

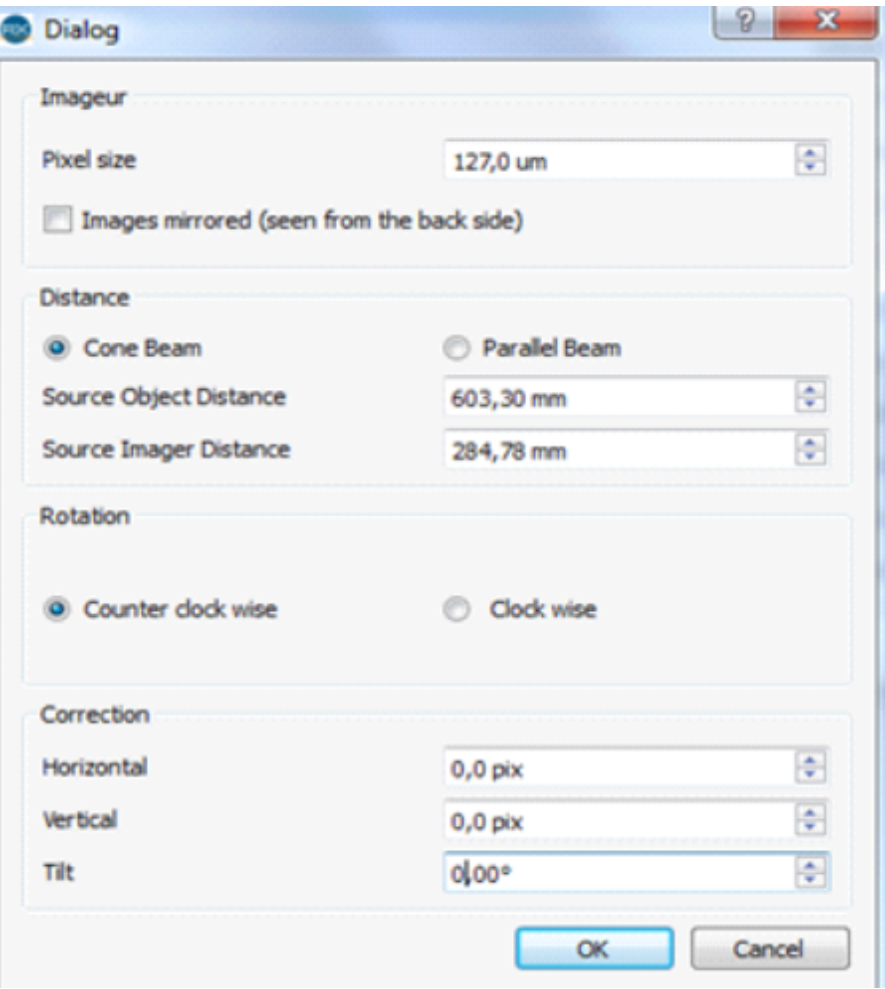

Si le fichier « geometry.cal » ou « calibration.txt » se trouve au même niveau que le répertoire contenant les données, il est importé et ce formulaire est complété automatiquement. Sinon compléter les champs à l'aide des données contenues dans le fichier geometry.cal.

- Pixel size : Entrer la taille de pixel de l'imageur.
- Source Object distance : Entrer le paramètre SOD
- Source Imager Distance : Entrer le paramètre SDD

S'ils ne sont pas connus, laisser les paramètres de correction à 0. Ils pourront être ajustés dans le module UniCT lors de la reconstruction.

Les paramètres de correction entrés ici ne seront pas visibles dans l'interface UniCT.

Cliquer sur OK. Les images sont converties.

Un répertoire Proj et un fichier unireconstruction.xml sont créés dans le répertoire de destination.

Ouvrir le module UniCT et sélectionner le fichier unireconstruction.xml pour reconstruire le volume.

• Remap : appliquer une carte de distorsion

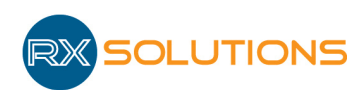

#### 2.5.2 Window

- Toolbars : Afficher ou fermer les barres d'outils disponibles
- DockTools : Afficher ou fermer les modules disponibles
- Subwindows : Accéder aux différentes fenêtres images ouvertes
- Tile : Disposer les fenêtres images en mosaïque
- Cascade : Disposer les fenêtres images en cascade
- $\bullet$  Tabbed : Disposer les fenêtres images dans différents onglets
- Close all : Fermer toutes les fenêtres images

#### 2.5.3 Settings

Config : Accéder à la boîte de dialogue de configuration. L'ensemble de la configuration du logiciel est protégé par un mot de passe.

#### 2.5.4 Help

About : Informations légales sur le logiciel, numéro de version.

#### 2.5.5 Calibration

Comporte les fonctionnalités permettant la calibration géométrique de la machine :

- Calibrate Machine : Ouvre le module de calibration de l'équipement (cf paragraphe Calibration).
- Adjust System Scaling : Ouvre une boite de dialogue permettant de corriger le facteur de grandissement du système : entrer une valeur dimensionnelle mesurée et réelle.

#### 2.5.6 Image

Quelques opérations sur les images qui peuvent porter soit sur une image unique soit sur une pile d'images.

Si l'opération porte sur deux images, sélectionner d'abord une image puis cliquer sur l'entrée Set current image as operand. L'image (unique, même si elle est issue d'une pile) est ainsi enregistrée par le logiciel comme opérande pour toutes les opérations suivantes.

Pour réaliser l'opération, afficher une image ou pile d'image (deuxième opérande) avant de s'electionner l'opération souhaitée. Le résultat du calcul est affiché dans une nouvelle fenêtre.

Les opérations portent sur :

 $\bullet$  Array to Image : transforme une pile d'image en une image unique en appliquant l'opération s'electionnée pour le calcul de chaque pixel de l'image résultat à partir du même pixel des images de la pile (minimum, maximum, moyenne, etc). N'utilise pas l'opérande.

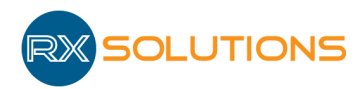

- Image to Image : applique une opération mathématique entre 2 opérandes constitués d'une seule image (l'image active dans le cas d'une pile). Il est possible de réaliser une opération entre 2 images d'une même pile.
- Array to Array : applique une opération mathématique entre l'opérande et chaque image de la pile sélectionnée.

### 2.5.7 Image2

Outils avancés pour la création et la manipulation de nuages de points. Mise au point en cours, contacter RX Solutions pour plus d'informations.

#### 2.5.8 Script

Open script : Ouvrir et exécuter un script : fichier avec extension .js (attention : l'exécution du script démarre automatiquement). Remarque : il est également possible de copier/coller le texte d'un script dans la console pour lancer son exécution (permet de suivre les erreurs  $\acute{e}$ ventuelles, conseillé pour la mise au point des scripts).

### 2.6 Barres d'outils

Les barres d'outils apparaissent sous les menus. On peut choisir les barres d'outils que l'on souhaite afficher (menu Windows/Toolbars ou clic droit sur la barre de menus) ainsi que leur position. Elles contiennent les raccourcis vers les fonctions les plus fréquemment utilisées.

### 2.6.1 Barres d'outils principales

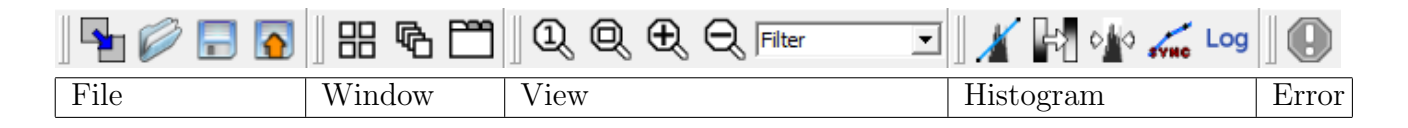

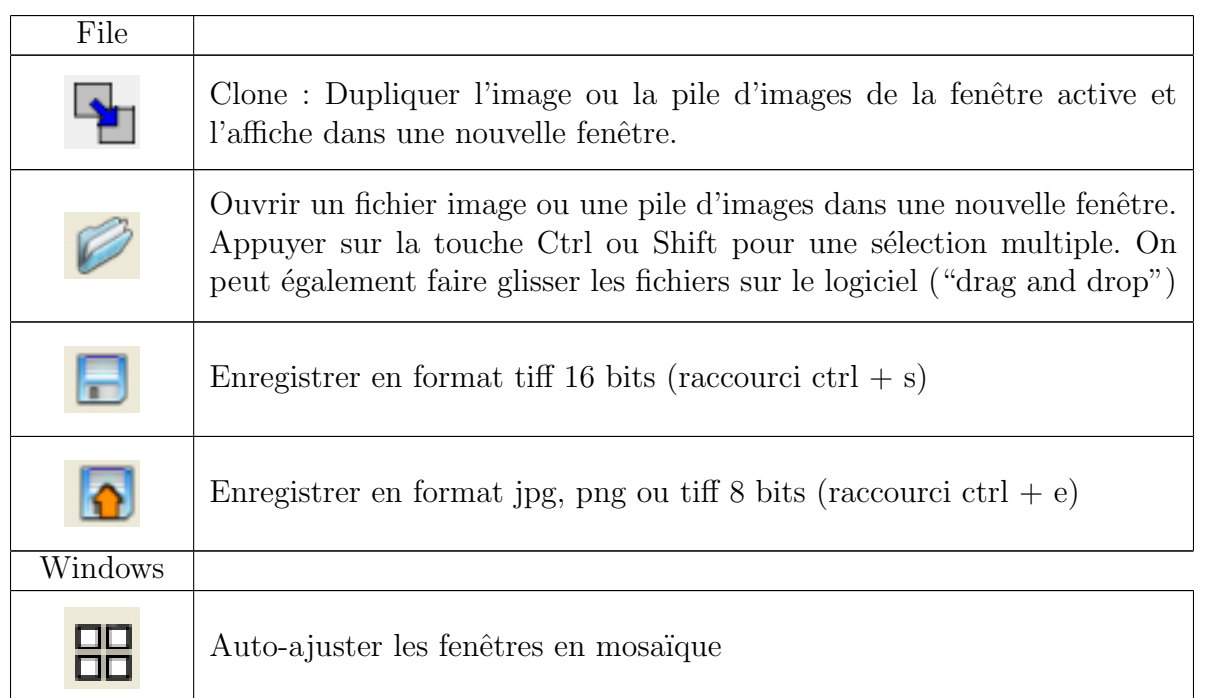

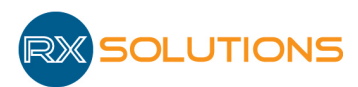

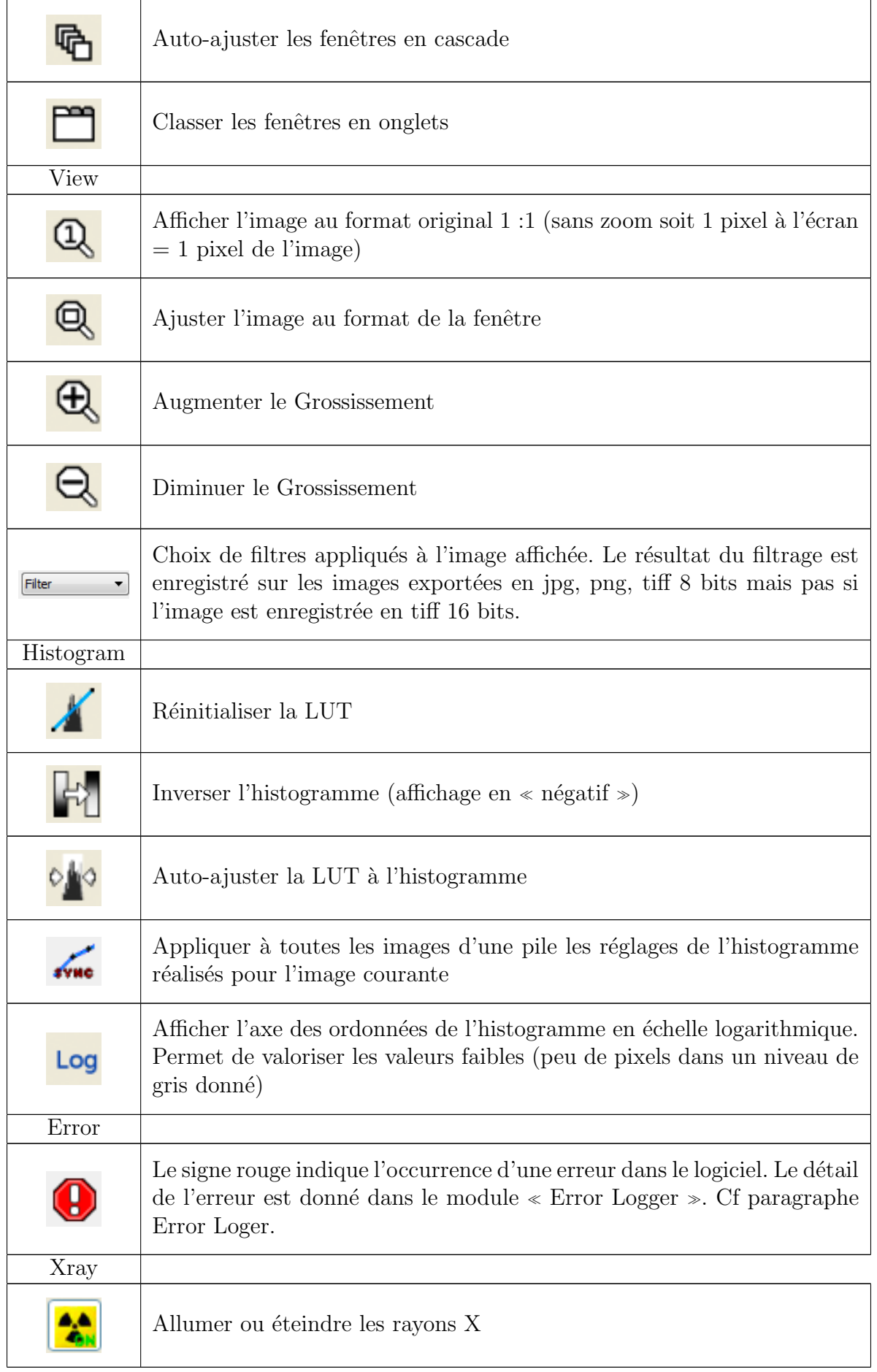

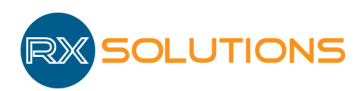

#### 2.6.2 Barre d'outils de dessin

Les outils de dessin permettent à l'utilisateur de réaliser des tracés et éventuellement des mesures sur les images à l'écran : radioscopies et coupes tomographiques reconstruites.

Toutes les primitives sont créées dans l'espace 3D. Un clic droit sur un point de contrôle ouvre le menu permettant d'orienter la forme dans l'espace.

Si l'image affichée est une projection (cas d'une radiographie), le tracé est la projection de la forme crée sur cette projection.

Si l'image est une coupe tomographique, le tracé bleu correspond à la projection parallèle de la forme sur la coupe, le tracé rose indique l'intersection de la forme avec la coupe (si elle existe).

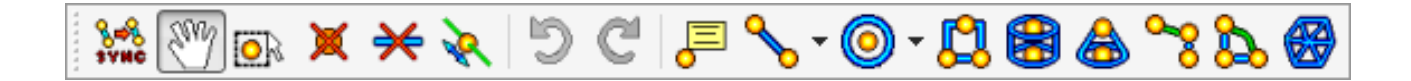

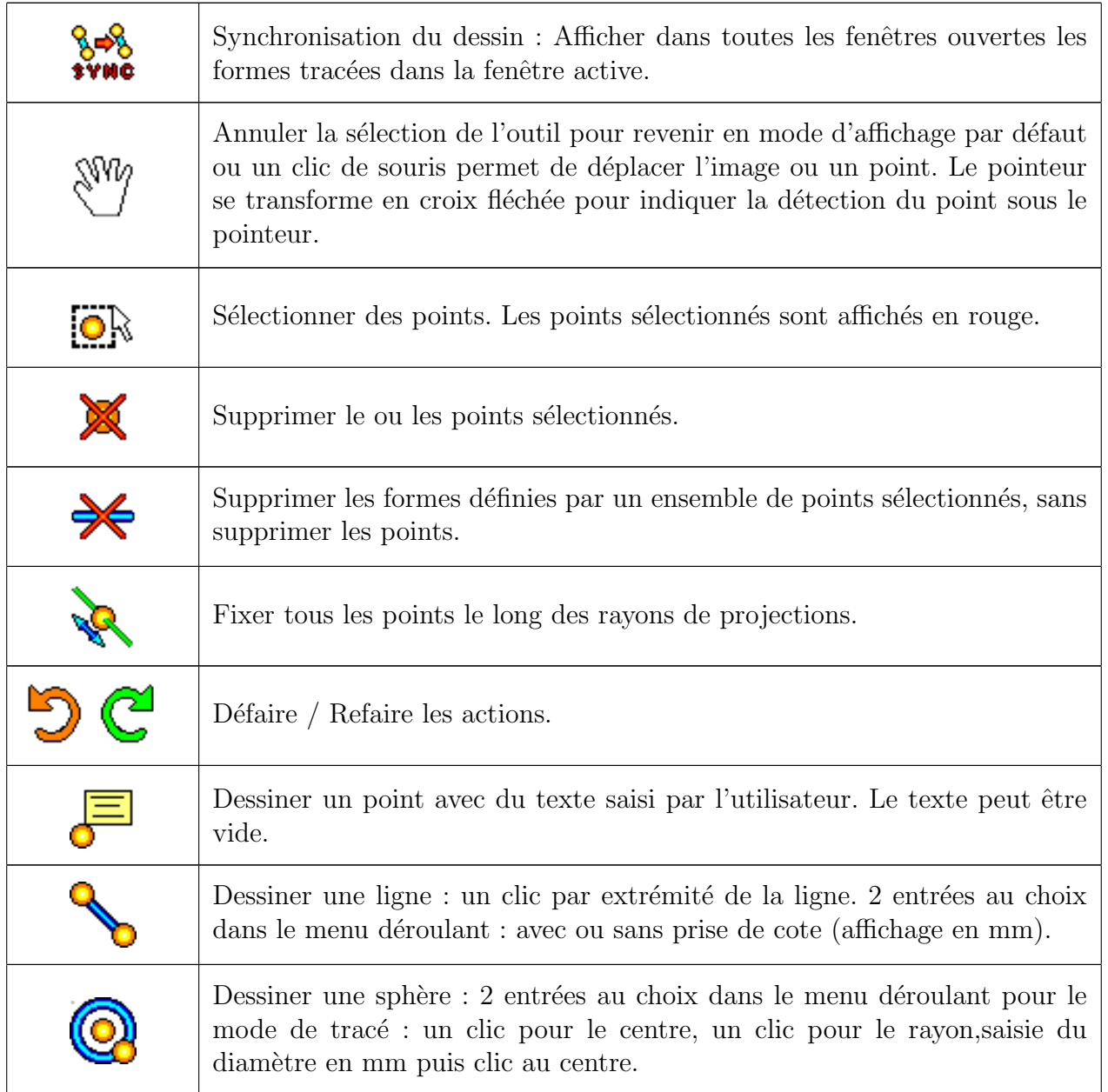

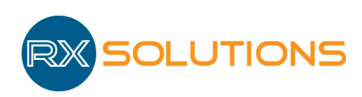

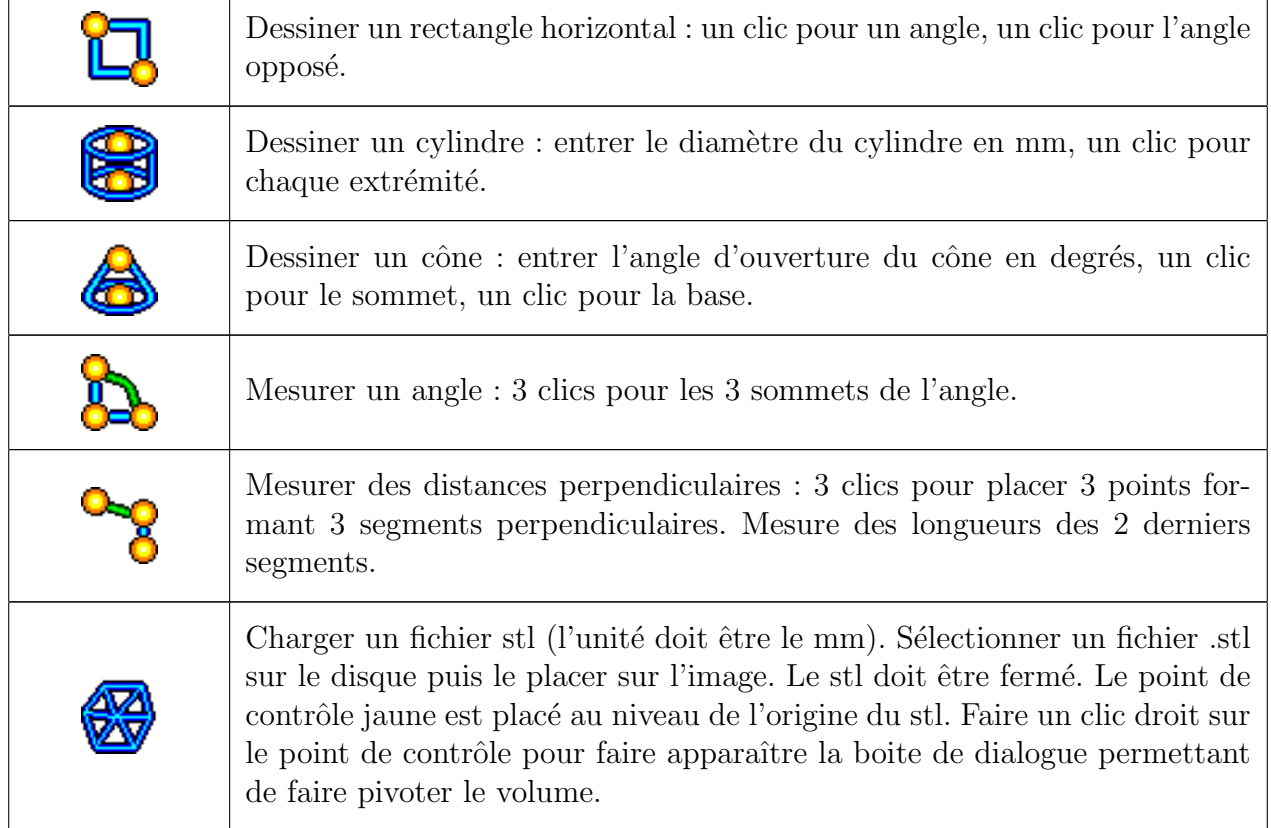

### 2.6.3 Barre d'outils de surimpression ("overlays")

Tous les boutons de cette barre d'outils sont des boutons  $\leq$  bi-stables  $\geq$  : ils activent ou désactivent l'affichage d'une information particulière en surimpression sur les images.

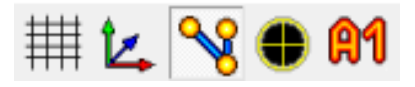

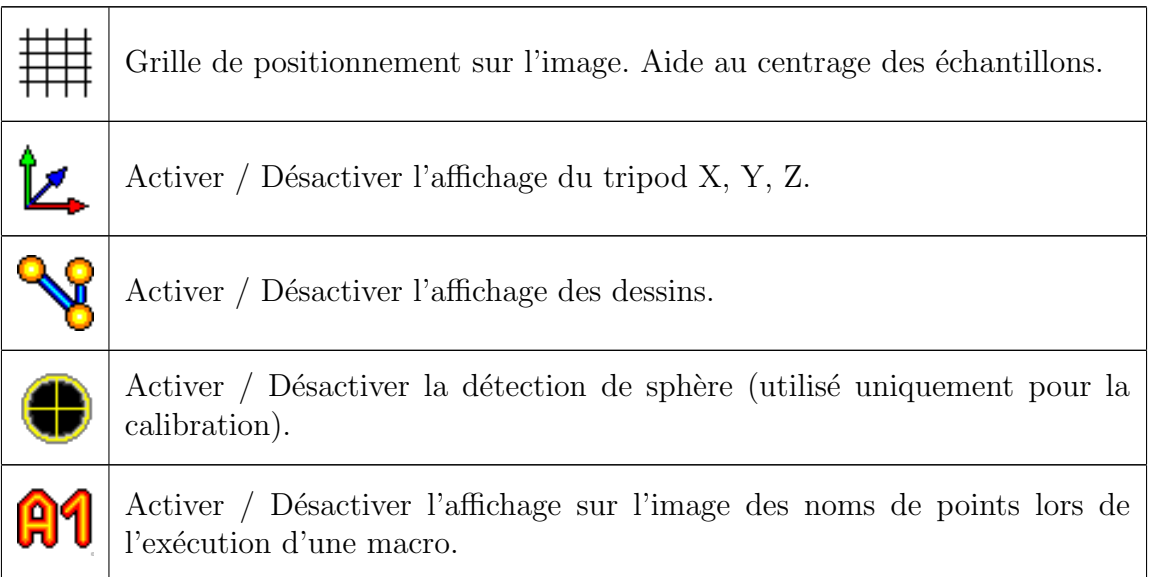

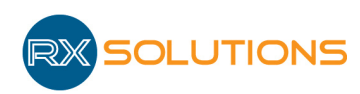

#### 2.6.4 Barre d'outils de la porte motorisée (optionnel)

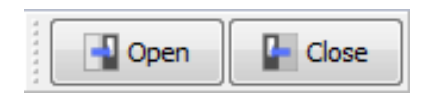

- $\bullet$  Open : Simple clic, ouvre entièrement la porte
- $\bullet$  Close : Maintien, Ferme la porte tant que le bouton est enfoncé.

### 2.7 Personnalisation

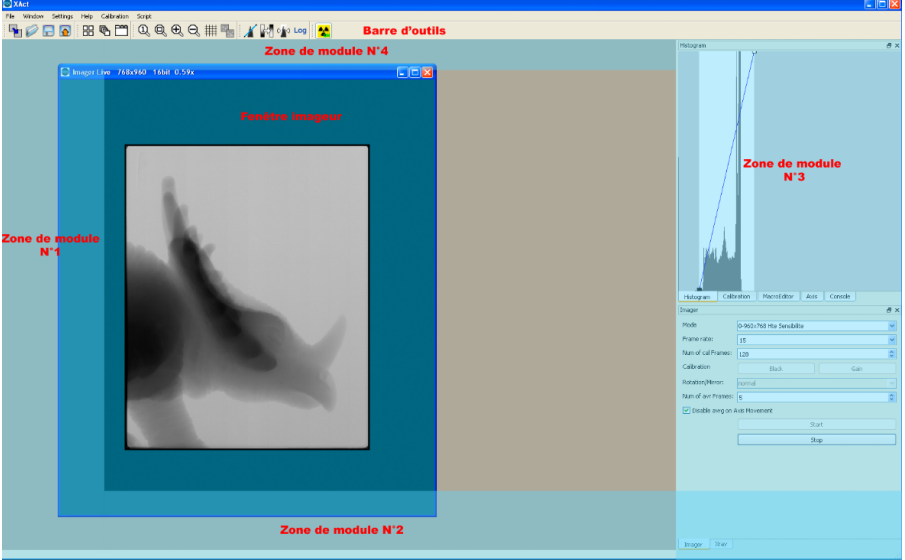

- Les différents modules peuvent être placés dans une des 4 zones de modules. Pour déplacer un module, cliquer sur sa barre de titre et le faire glisser vers le centre de la zone où on souhaite le placer. Si le déplacement est possible, la zone change de couleur et le module s'y intègre. Certains déplacements ne sont pas permis par le logiciel, si la zone souhaitée n'est pas suffisamment grande pour le module.
- Des onglets apparaissent si plusieurs modules sont placés dans la même zone.
- Ils peuvent également rester flottants pour être déplacés sur un deuxième écran par exemple. Pour désactiver cette fonctionnalité, cliquer sur la punaise à gauche de la barre de tire du module.
- Les fenêtres d'affichage des images ne peuvent sortir de la fenêtre principale de l'application.
- On peut afficher ou cacher un module via le menu Window/Docktools ou par un clic droit sur le bandeau des barres d'outils.

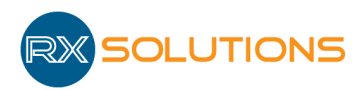

### 2.8 Configuration

Les paramètres du logiciel sont accessibles via la boîte de dialogue de configuration : Paramètres/Config.

L'administrateur a accès à la configuration du logiciel protégée par un mot de passe. Ces modifications peuvent lui permettre d'adapter l'ergonomie de la machine à ses besoins, mais peuvent également compromettre le bon fonctionnement de l'équipement. Toute modification de la configuration doit donc être faite avec précautions.

Dans la colonne de gauche, différentes catégories regroupent les éléments configurables du logiciel.

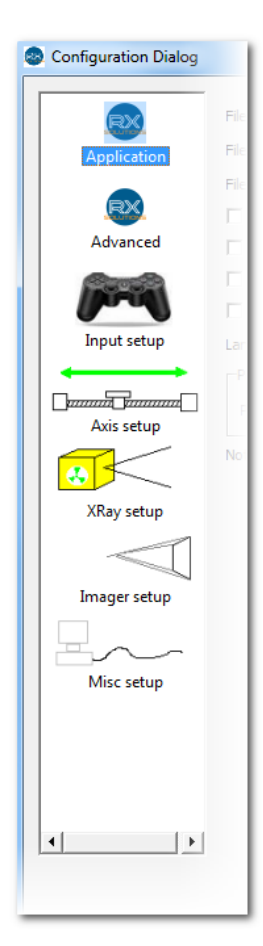

Attention : Redémarrer le logiciel pour appliquer les modifications.

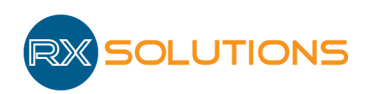

#### 2.8.1 Application

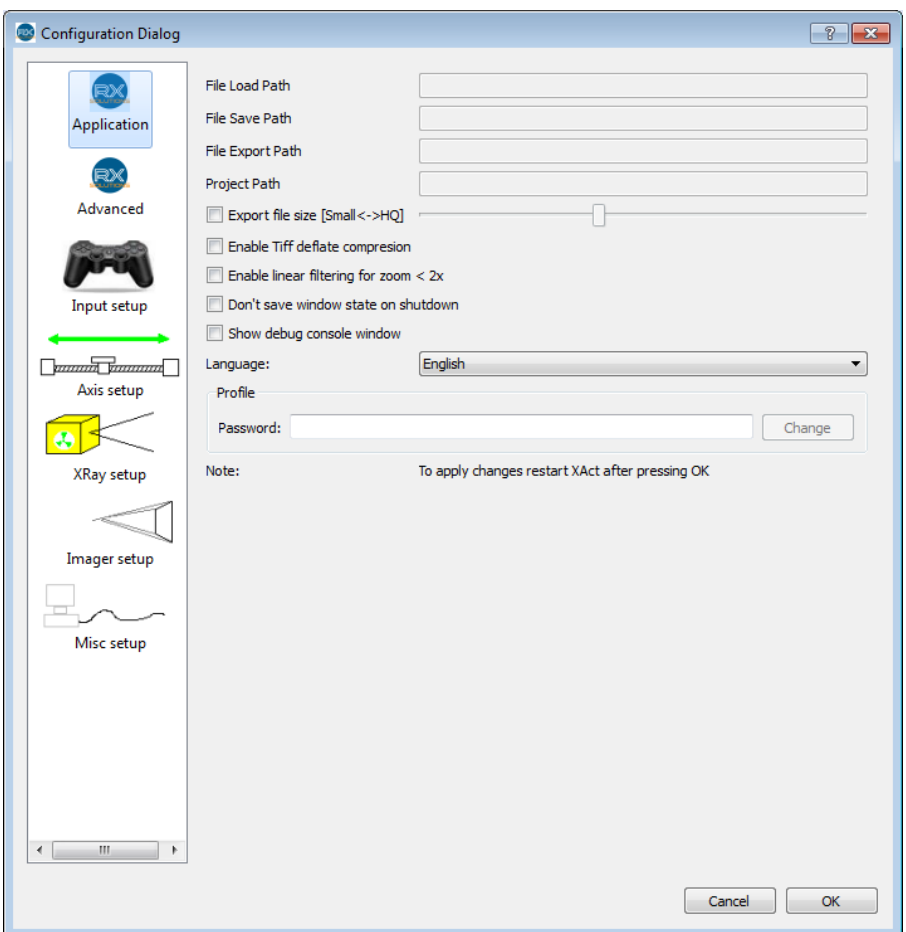

Cette catégorie regroupe quelques paramètres génériques du logiciel.

- $\bullet$  File load path : Chemin du dernier fichier chargé (non modifiable)
- File save Path : Chemin du dernier enregistrement en tiff (non modifiable)
- File Export Path : Chemin du dernier enregistrement en jpg, png ou tiff 8 bits (non modifiable)
- Project Path : Chemin du dernier enregistrement de projet (tomographie) (non modifiable)
- Export file size : Taux de compression pour les exports en format jpg. Plus la taille du fichier est faible (curseur vers la gauche) plus la compression détériore la qualité de l'image.
- Enable Tiff deflate compression : Activer la compression sans perte des fichiers Tiff. En pratique : consomme beaucoup de ressource processeur pour un gain faible en espace disque.
- Enable linear filtering for zoom  $\langle 2x :$  Activer le filtre anti-aliasing pour l'affichage des images : réduit les effets  $\ll$  marche d'escalier  $\gg$  sur les contours.

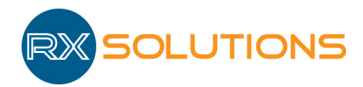

- Don't save window state on shutdown : Désactiver la sauvegarde des réglages de l'interface graphique à la fermeture du logiciel. Conseillé si X-Act est utilisé sur un même compte par plusieurs utilisateurs ayant tendance à modifie l'aspect de l'interface graphique.
- Show debug console window : Afficher la fenêtre de debug (activer en cas de problème, pour aider au diagnostic).
- $\bullet$  Language : Sélectionner la langue du logiciel.
- Profile : Password : Mot de passe pour accéder à la configuration du logiciel. Saisir le mot de passe puis appuyer sur Entrée. Le champ se remet à zéro si le mot de passe est faux. Mot de passe par défaut « password », à modifier par l'administrateur de l'équipement.

#### 2.8.2 Advanced

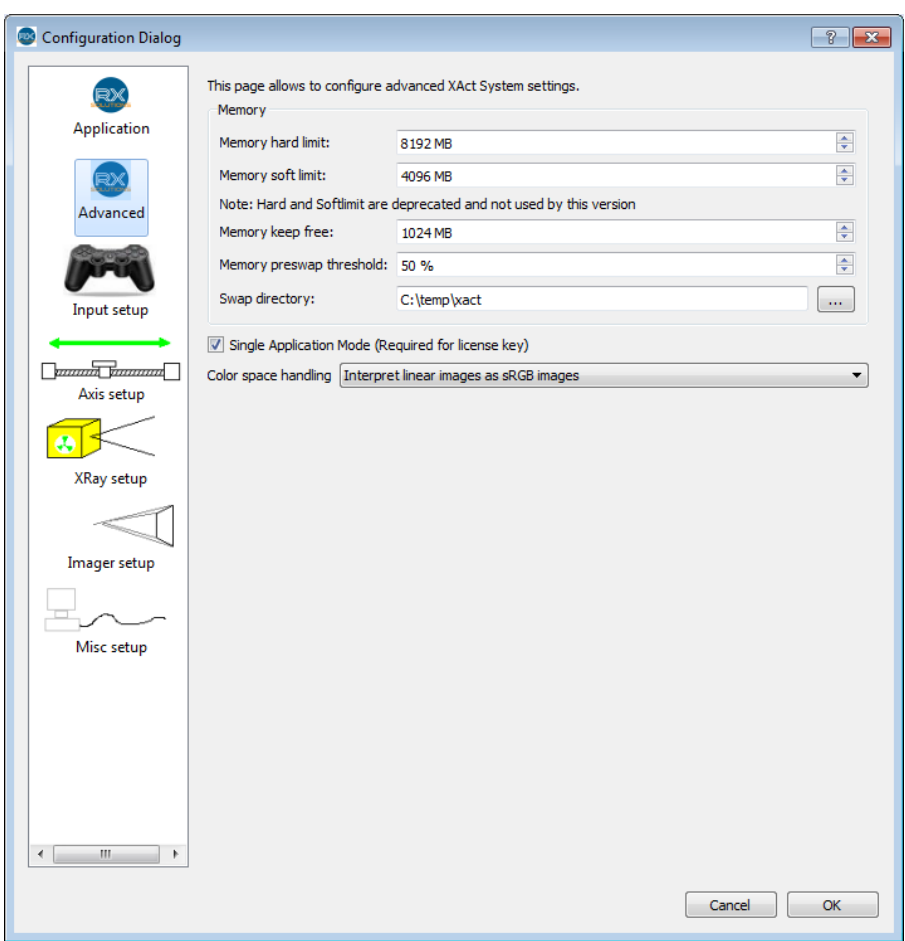

Paramètres avancés du logiciel.

Memory hard limit : Fixer la taille maximum de mémoire vive utilisable par X-Act. Devrait être fixé à la quantité totale de RAM installé sur le PC diminué de 1 à 2 Go. La valeur nulle désactive cette fonctionnalité et laisse le système d'exploitation gérer la RAM du système.

**Attention** : N'est plus utilisé, présent pour compatibilité avec anciennes versions.

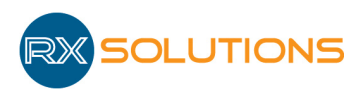

Memory soft limit : Seuil à partir duquel le logiciel utilise le disque dur pour stocker des informations et virtualiser la mémoire vive. Cette valeur devrait être inférieure à la précédente. La valeur nulle désactive cette fonctionnalité et laisse le système d'exploitation gérer la RAM du système.

Attention : N'est plus utilisé, présent pour compatibilité avec anciennes versions

Memory keep free : Taille minimum de la mémoire vive non utilisée par X-Act. Laisser une quantité de mémoire suffisante pour le fonctionnement du système d'exploitation.

Memory swap threshold : seuil d'utilisation de la mémoire vive à partir duquel le logiciel X-Act prépare la libération de mémoire en utilisant le disque dur comme extension de la mémoire vive. Si la valeur et trop faible, le disque risque d'être sollicité trop souvent, ralentissant l'ensemble des opérations de lecture/écriture sur le disque.

Swap directory : S'electionner un répertoire du disque dur utilisé par le logiciel pour stocker des données en dehors de la mémoire vive (swap). Le répertorie sélectionné devrait être sur un disque avec des performances excellentes en lecture/écriture.

### 2.9 Affichage d'images

La première fonctionnalité du logiciel X-Act est l'affichage d'images acquises par un p´eriph´erique ou provenant d'un fichier. Le logiciel permet la manipulation d'images seules ou de piles d'images dans des fenêtres multiples indépendantes les unes des autres. L'histogramme de l'image active est affiché en temps réel dans le module du même nom.

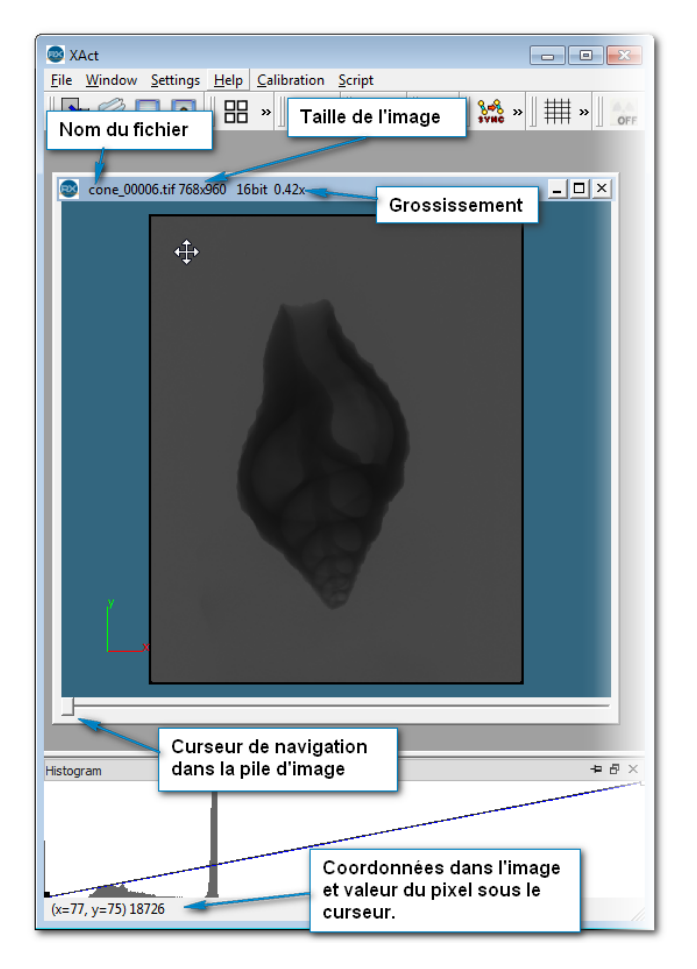

#### 2.9.1 Interface utilisateur

Manipulations simples avec la souris sur les images :

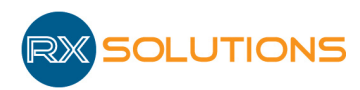

- Zoom : molette et/ou (pile d'image)  $ctrl + molette$
- Déplacer : clic gauche ou droit maintenu et déplacement
- Parcourir la pile : molette ou flèches gauche et droite
- Faire défiler les images d'une pile : bouton « play » (triangle vert) à gauche du curseur de navigation (10 images par seconde).

### 2.10 Formats d'images

Le logiciel X-Act utilise différents formats d'images décrits ci-dessous. Tous ces formats sont standards et compatibles avec la plupart des logiciels d'affichage ou de traitement d'image. Le format tiff 16 bits a cependant été modifié pour rajouter des informations propres au logiciel X-Act.

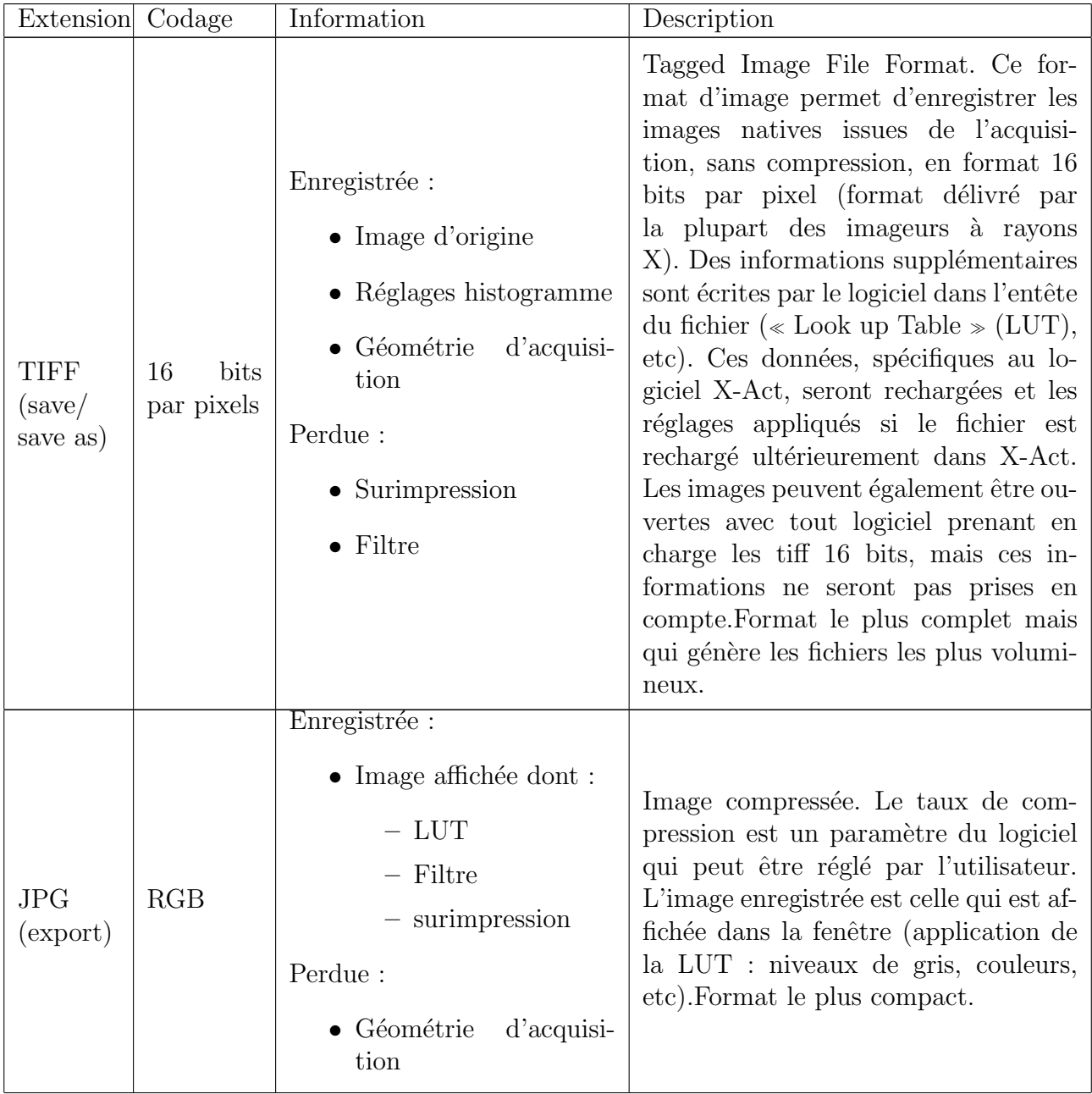

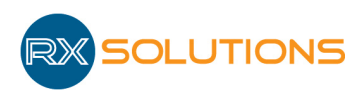

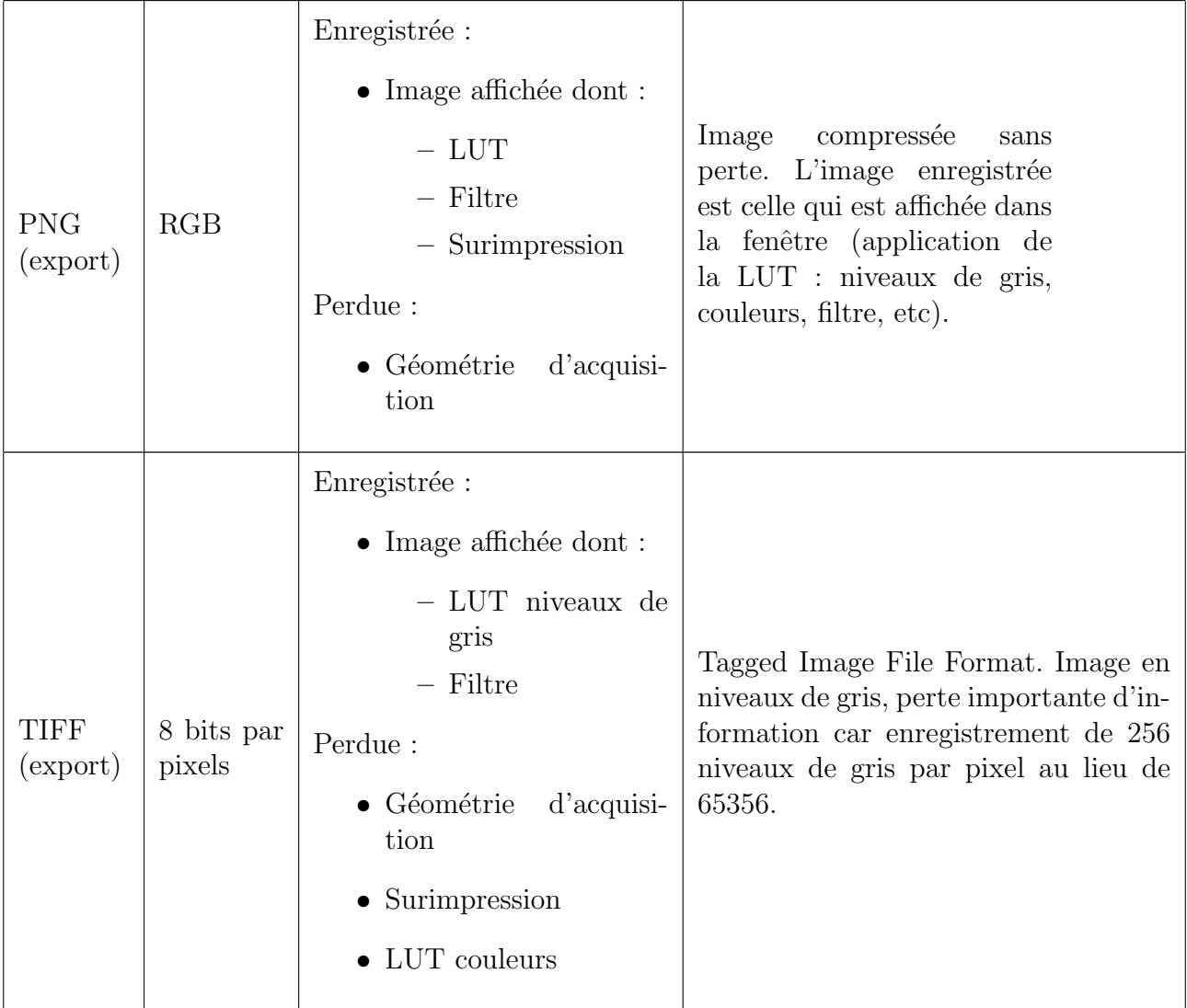

### 2.11 Fichiers systèmes

Le logiciel X-Act utilise et génère des fichiers systèmes nécessaires à son fonctionnement.

 $\bigwedge$  Attention : Ceux-ci ne doivent en aucun cas être modifiés manuellement par l'utilisateur sans consigne explicite de RX Solutions. Toute modification ou suppression peut entraîner le non-fonctionnement voire l'endommagement de l'équipement.

Sous environnement Windows 7, les fichiers système se situent dans le répertoire :

C :\ProgramData \RX-Solutions

A chaque modification de la configuration du logiciel, une sauvegarde automatique de la version précédente du fichier système est faite. Il est possible de restaurer la précédente configuration manuellement en remplaçant le fichier.

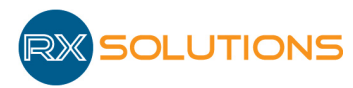

# 3. Plugins

### 3.1 Xray 150kV

Ce module permet la gestion du générateur 150 kV installé dans l'équipement et configuré dans le logiciel.

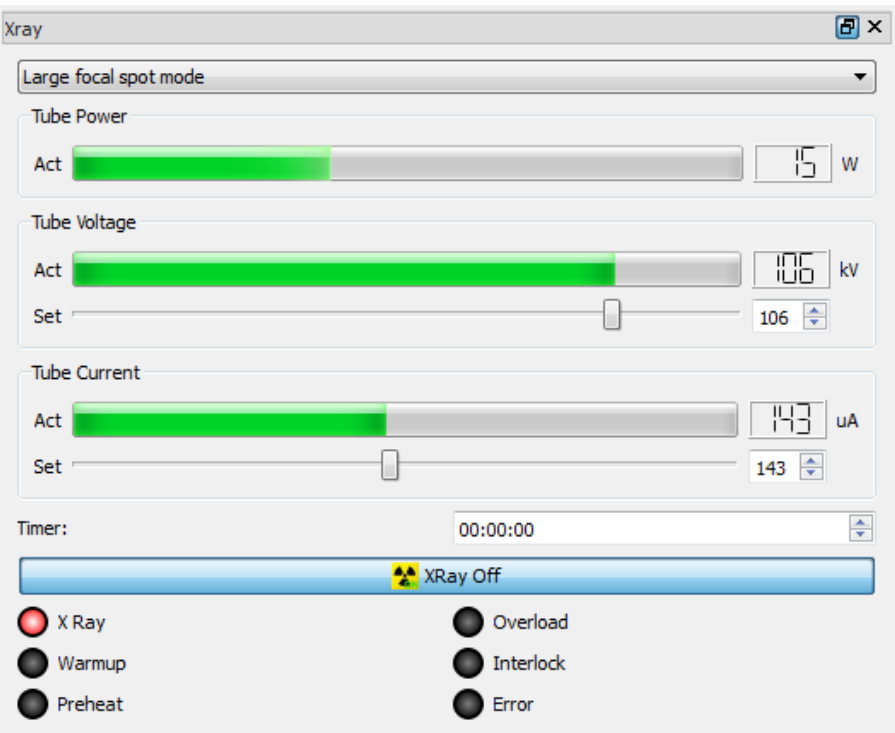

- Mode focal : Menu déroulant pour choisir le mode de fonctionnement (permet de limiter la taille du foyer d'émission des rayons X).
	- Small focal spot mode : puissance maximum 10 W, taille de foyer  $8 \mu m$
	- Middle focal spot mode : puissance maximum 30 W, taille de foyer 20  $\mu$ m
	- Large focal spot mode : puissance maximum 75 W, taille de foyer 40  $\mu$ m

Le mode choisi limite la puissance du tube et garantit une taille de foyer. Selon la résolution de travail, sélectionner le mode adapté pour obtenir des images nettes avec le flux de photons le plus élevé.

• Tube Power : affiche la puissance en Watts consommée par le générateur (Puissance  $=$ Tension d'accélération x Courant de cathode)

Pour les deux éléments suivants, la ligne " Act " affiche la valeur actuelle contrôlée, la ligne " Set " permet de régler la consigne.

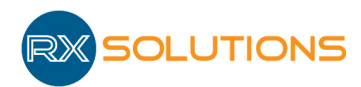

- Tube Voltage : Tension d'accélération des photons  $X : de 0$  à 150 kV. La tension d'accélération modifie l'énergie des photons X générés par le tube. Ce réglage dépend des matériaux traversés.
- Tube Current : Intensité du courant dans la cathode : de 0 à 500  $\mu$ A. Le flux de photons  $\epsilon$ mis par le tube est proportionnel à l'intensité du courant. Un flux important produit des images de meilleure qualité.
- Timer : Format HH : MM : SS permet d'éteindre la source après un temps défini
- Bouton Xray On / Xray OFF : Permet d'allumer ou d'éteindre les rayons X. Il a le même rôle que le bouton  $\left| \bullet \right|$  de la barre d'outils. Le texte du bouton change selon l'état du tube : pour remettre sous tension après une coupure automatique de l'alimentation, ou pour démarrer le conditionnement (préchauffe) après 8h sans émission.
- L'état du générateur est affiché dans les diodes en bas du module :
	- $X R$ ay : émission de rayons X
	- Warmup : cycle de conditionnement automatique du tube (produit des rayons X)
	- $-$  Preheat : préchauffe de la cathode en cours à la mise sous tension du tube, émission de rayons X impossible
	- Overload : surtension dans le tube
	- Interlock : circuit interlock ouvert
	- Error : erreur de fonctionnement ou de communication.
- Menu contextuel : Un clic droit sur le module ouvre le menu contextuel
	- $-$  Hide Power : Ne pas afficher la puissance pour gagner de la place à l'écran
	- $-$  Hide Timer : Ne pas afficher le minuteur pour gagner de la place à l'écran
	- Reset Xray Source : si la diode Error est allum´ee suite `a une erreur (arc de surtension dans le tube à vide, erreur de communication, etc.), réinitialiser le générateur

A noter : le timer se remet à 0 après chaque point lors de l'exécution d'une macro. Il est donc inutile pour le mode macro, celui-ci coupe automatiquement les rayons après le dernier point.

Lorsque le logiciel X-Act est démarré, l'alimentation du tube est automatiquement coupée après 2 heures sans utilisation des rayons  $X$  (sauf versions de l'équipement antérieures à juin 2014). Le bouton de remise sous tension est alors activé dans l'interface. Une préchauffe du filament de une minute est nécessaire avant la mise en route des rayons  $X$  à la mise sous tension.

Attention : Afin de préserver la durée de vie du tube, il est indispensable de laisser le logiciel X-Act en fonctionnement lorsque l'équipement est sous tension.

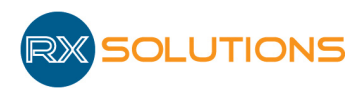

### 3.2 Imageur plan

Ce module permet la gestion de l'imageur de type capteur plan.

#### 3.2.1 Interface

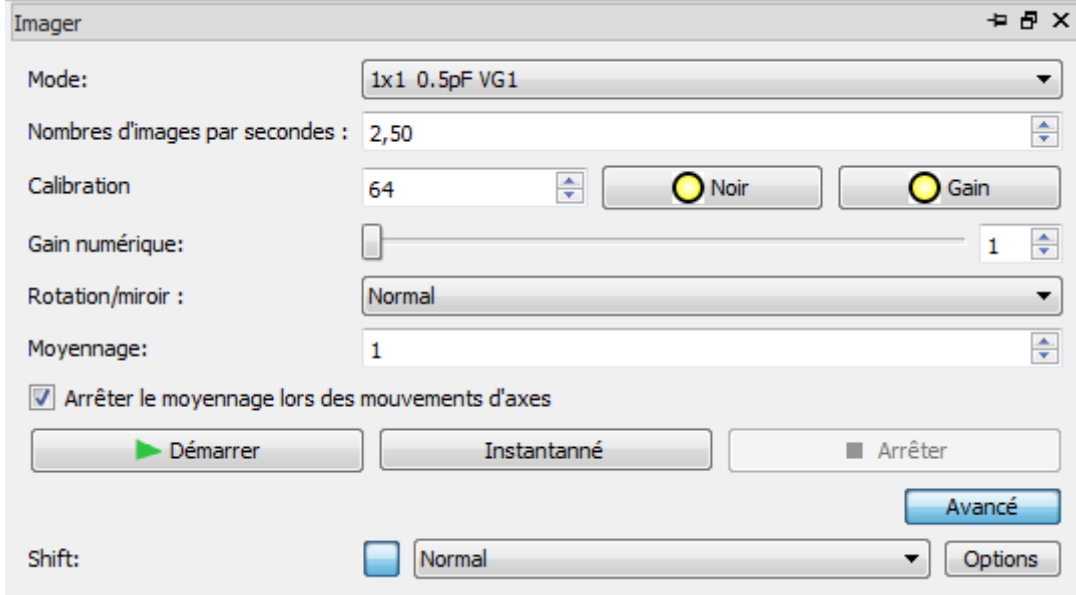

- Mode : Sélection du mode de l'imageur : (variable selon modèle)
	- $-0$  960x768 : mode " binning 2x2 " ou demi-résolution : les pixels sont regroupés par 4. Acquisitions plus rapides mains r´esolution d´egrad´ee d'un facteur 2, pixels de  $254 \mu m$ , vitesse maximum 30 FPS
	- 1 1920x1536 : pleine résolution, pixels de 127  $\mu$ m, vitesse maximum 10 FPS
	- $-2$  480x384 : mode binning 4x4 : pixels de 508  $\mu$ m, vitesse maximum 60 FPS
- FrameRate : Nombre d'images par seconde. Rentrer la valeur dans le champ de saisie au clavier ou en sélectionnant parmi les valeurs déjà utilisées. L'inscription devient rouge si la valeur entrée n'est pas applicable. La vitesse actuelle de lecture est affichée à droite du champ de saisie.
- Calibration : Nombre d'images utilisées pour les calibrations. Une valeur élevée (typiquement 128) allonge de temps de calibration mais améliore la qualité des images.
- Black : Permet d'éliminer le bruit électronique du capteur. La diode indique s'il est conseill´e de refaire une calibration : noire si aucune calibration n'est disponible pour le mode en cours, vert si la calibration est a priori correcte, jaune s'il est conseillé de la refaire
- Gain : Permet de calibrer la réponse de l'imageur par rapport aux conditions de travail (tension d'acc´el´eration des rayons X, courant, vitesse de l'imageur, etc). La calibration de gain requiert au préalable une calibration de noirs.
- Digital Gain : Gain numérique appliqué aux images pour l'affichage. Ce gain facilite le travail lorsque l'on a très peu de flux, mais il ne permet pas de gagner de la dynamique sur le signal

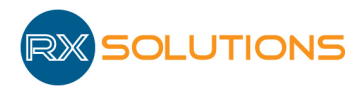

- Rotation/Mirror : Sélection de l'orientation de l'imageur : portrait, paysage, inversé...
- Num of avr Frames : Nombre d'images utilisées pour calculer l'image moyenne affichée.
- Disable avrg on axis movement : Désactive la moyenne lors des mouvements d'axes, cela ´evite les effets de flou lors du mouvement.
- Start / Stop : Démarrer / Arrêter l'affichage des images en temps réel dans la fenêtre image " Live "
- Snapshot : Démarre l'acquisition d'une série d'images (selon valeur du nombre d'images moyennées) et affiche le résultat de la moyenne de ces images. Une barre de progression indique l'état de l'avancement si le temps total est supérieur à 1 seconde). Non nécessaire pour l'utilisation courante. Utilisé en mode " shift " pour visualiser l'ensemble de l'image.
- Advanced : Bascule l'affichage du module du mode avancé au mode simplifié

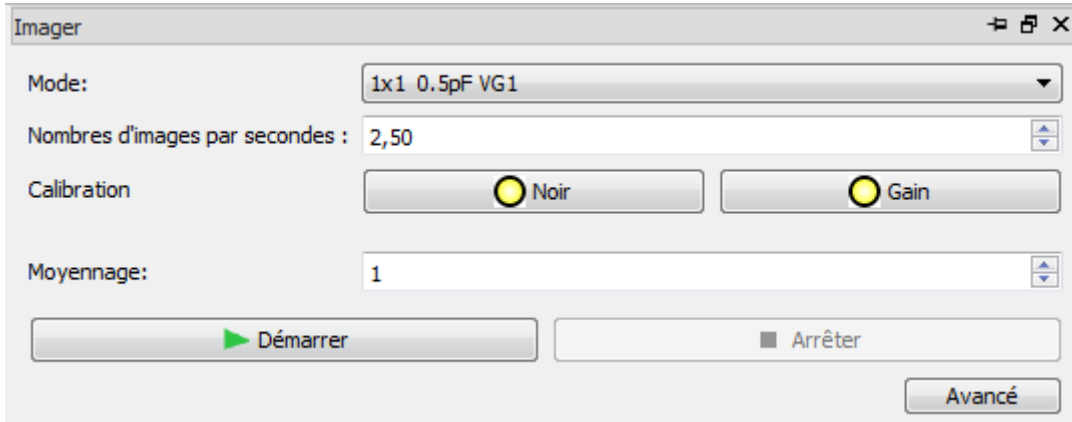

• Shift : Fonctionnalités d'agrandissement virtuel de l'imageur (selon axes disponibles) : lorsque ce mode est activé, une image est composée de plusieurs sous-images acquises par d´eplacement lat´eral et/ou vertical de l'imageur. En mode " Live ", seule une portion de l'image est actualisée. Le logiciel gère automatiquement les déplacements de l'imageur, le raccordement des sous-images, et les calibrations. L'utilisation en mode Shift permet d'augmenter la résolution pour un champ de vision donné, mais il augmente considérablement les temps d'acquisition. En mode " Shift ", un nombre correspondant de carrés apparaît dans l'interface indiquant le nombre de sous-images nécessaires à la formation d'une image complète. Le carré en surbrillance (ci-dessous en bleu) indique la position actuelle de l'imageur et donc la sous-image actualisée si l'imageur est en mode " Live ". Cliquer sur un autre carré pour déplacer l'imageur et actualiser une autre partie de l'image. Cliquer sur " Snapshot " pour mettre à jour l'ensemble de l'image. La calibration de noir de l'imageur reste valable en mode Shift. En revanche la calibration de gain est spécifique à chaque mode de Shift. En effet la calibration de gain dépend de la position relative de l'imageur dans le faisceau de rayons X. La calibration de gain s'effectue automatique pour toutes les sous-images dans le mode Shift courant. Attention toutefois à ne pas avoir d'objet dans le champ pour toutes les sous-images.

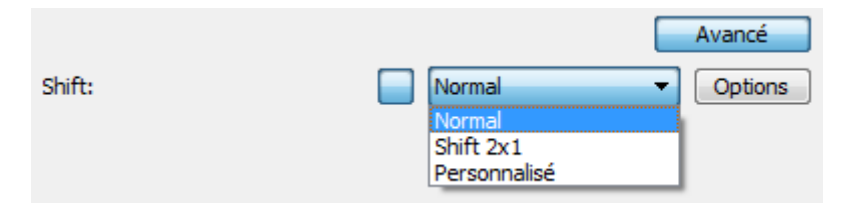

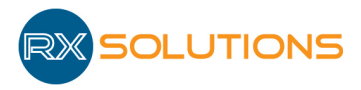

- $-$  No Shift : mode par défaut : pas de shift actif.
- $-$  Shift  $2x1$ : déplacement latéral pour doubler la surface de l'imageur

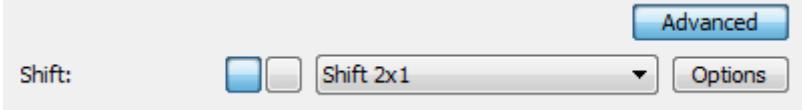

- Custom : autre combinaison possible : ouvrir la boite de dialogue ci-dessous avec le bouton " Options " pour configurer :
	- ∗ Shift width : nombre de sous-images horizontales
	- ∗ Shift height : nombre de sous-images verticales
	- ∗ Margin : marge supprim´ee autour de l'image du capteur (en pixels)
	- ∗ Ringbuffer : nombre d'images en m´emoire tampon pour r´ealiser des acquisitions telles que la tomographie. Par défaut : 32 sous-images à une position de l'imageur sont réalisées et gardées en mémoire tampon, puis l'imageur se déplace à la position suivante, etc. Les 32 images sont enregistrées sur le disque une fois complétées.

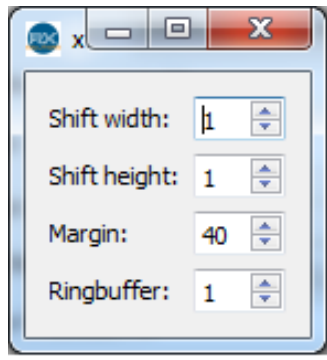

 $\sum_{i=1}^{n}$  Attention : L'utilisation en mode Shift implique des déplacements des axes imageurs. Veillez à ce que ces déplacements ne comportent pas de risque de collision.

Attention : L'utilisation d'un mode Shift peut être limitée par la course d'un ou plusieurs axes mécanique. Veillez à ce que les diodes des axes restent vertes clair pour toutes les sous-images.

#### 3.2.2 La calibration de noir

Attention : La calibration de noir (Black), les rayons doivent être coupés. Lors de la calibration de gain, il ne doit avoir AUCUN objet dans le champ

Une calibration de noir permet d'enlever le bruit de fond sur les images acquises par la suite. Cette calibration consiste à collecter un certain nombre d'images "noires", c'est à dire Rayons X coupés. Pour obtenir une qualité d'image optimale, il est conseillé de faire cette calibration le plus souvent possible (toutes les 30 minutes par exemple au démarrage de l'équipement) car le bruit de fond varie assez vite dans le temps, notamment avec la température de l'imageur.

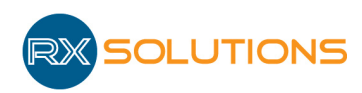

#### 3.2.3 La calibration de blanc

Attention : L'imageur ne doit jamais être saturé lorsque vous effectuez une calibration de gain.

La calibration de gain permet d'uniformiser la réponse de chaque pixel à une dose donnée. Elle permet également de détecter les pixels "défectueux" pour les corriger en les remplaçant par la valeur moyenne des pixels voisins.

La calibration consiste à la collecte d'une série d'images "blanches". Les rayons X doivent être allumés, réglés à la tension d'accélération de travail et avec une valeur de courant de filament à peu près égale au tiers ou à la moitié de la valeur de travail. Aucun objet ne doit se trouver dans le champ image entre le générateur et l'imageur.

Il est nécessaire d'exécuter fréquemment cette calibration en particulier si la tension d'accélération de travail a fortement changé (si elle est passée de 80kV à 130 kV par exemple), si la vitesse imageur a été modifiée, si des pixels "défectueux" sont apparus.

Pour une qualité optimale et durable des images, il est conseillé de réaliser une image de blanc au moins deux heures après la mise sous tension de l'imageur (lorsqu'il a atteint une température interne stable).

#### 3.2.4 Correction des pixels défectueux

Un pixel défectueux peut ne pas être détecté au moment de la calibration : un pixel apparaît systématiquement plus blanc ou plus noir que les autres. Si ce phénomène se reproduit et devient gênant pour l'utilisation de l'équipement, il convient de créer ou modifier la carte des pixels défectueux. Les pixels indiqués dans cette carte seront systématiquement remplacés au cours de l'acquisition des images.

Contacter RX Solutions pour réaliser cette opération.

#### 3.2.5 Qualité d'image

La qualité des images joue un rôle essentiel dans l'imagerie par rayons X en radioscopie comme en tomographie. Quelques indications ci-dessous permettent de détecter un mauvais réglage de l'imageur, facile à corriger.

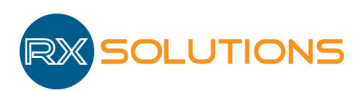

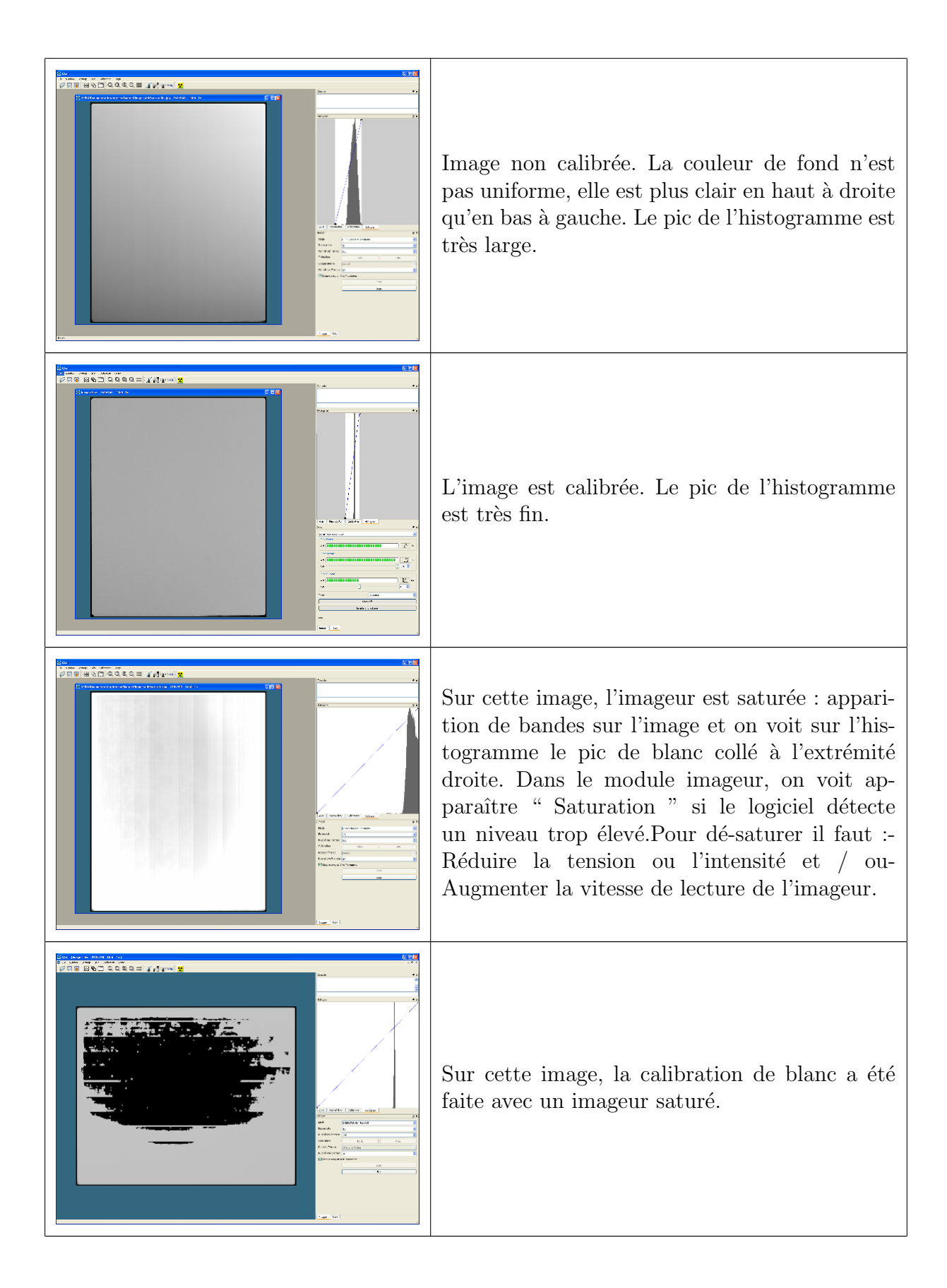

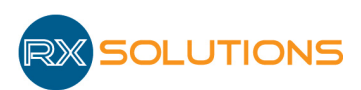

### 3.3 Axis

La liste des axes configurés dans le logiciel apparaît dans ce module.

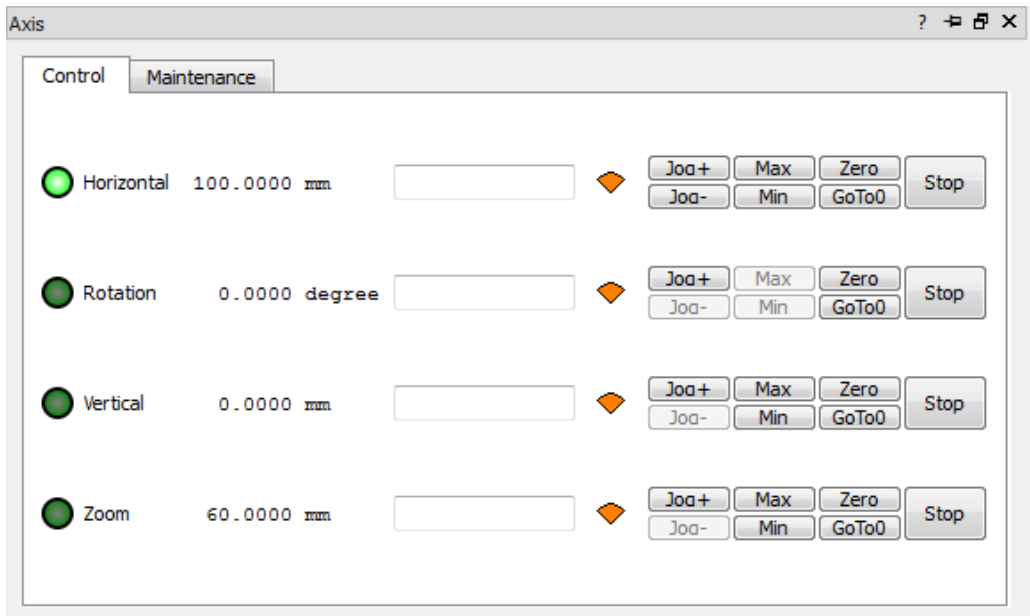

#### 3.3.1 Onglet contrôle

- Nom des axes et état. Pour chaque axe, une diode de couleur à gauche du nom indique son état. Les couleurs des diodes correspondent aux états suivants :
	- $-$  Noir : l'axe n'est pas connecté ou pas correctement détecté par le logiciel
	- $-$  Vert clair : l'axe a atteint sa position de consigne et est à l'arrêt
	- Jaune : l'axe est en mouvement et/ou activ´e par la manette de commande
	- Vert sombre : la consigne dépasse les limites de l'axe. L'axe s'est immobilisé à une valeur diff´erente de celle de consigne. Peut se produire notamment sur les axes de l'imageur lorsqu'ils sont synchronisés avec les tubes. Attention dans ce cas : l'alignement est perdu.
	- $-$  Rouge : perte de communication avec l'axe ou homing à faire
	- $-$  Bleu foncé : axe désactivé
- $\bullet$  Champ alphanumérique affiche sa position
- Champ de saisie déplacer un axe à une position de consigne donnée : saisir la consigne de déplacement dans le champ de saisie (selon l'unité définie pour chaque axe degré, mm, etc) et appuyer sur la touche entrée pour déplacer l'axe.
- Jauge de vitesse : affiche la vitesse maximum de chaque axe, 3 vitesses possibles (lent, moyen, rapide). Cliquer sur la jauge pour changer la vitesse. Changement possible également avec la manette de pilotage.
- Boutons Joq + Joq -: Déplacer un axe dans une direction donnée, d'un incrément pour un clic sur le bouton  $(0,1 \text{ mm}$  ou  $(0,1^{\circ})$ , et de manière continue si on maintient le bouton de la souris enfonc´e au-dessus du bouton. Attention, la vitesse de l'axe augmente progressivement.

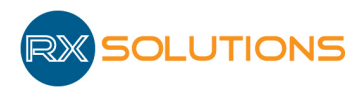

- Bouton Max : bouton bistable, permet de fixer une limiter max temporaire pour l'axe. La limite est réinitialisée au démarrage du logiciel.
- Bouton Min : bouton bistable, permet de fixer une limite min temporaire pour l'axe. La limite est réinitialisée au démarrage du logiciel.
- Bouton Zéro : bouton bistable permettant d'afficher la position absolue de l'axe (bouton non actif) ou relative.
- Bouton GoTo0 : donner pour consigne la valeur 0
- Bouton Stop : arrêter un axe en mouvement
- Clic Droit : Menu contextuel Désactiver/Réactiver Axe : désactive l'axe. Dans le cas d'un axe sur coussin d'air, coupe l'alimentation en air.

#### 3.3.2 Onglet Maintenance :

- Homing : Démarrer la prise d'origine machine (POM) de l'axe : l'axe se met en mouvement jusqu'à sa position de référence (généralement à une extrémité). Attention aux éventuelles collisions.
- Stop Homing : Met en pause (arrêt des axes) la prise d'origine machine (POM) de l'axe. Pour retourner sur l'onglet contrôle toutes les POM commencée doivent avoir été terminées.

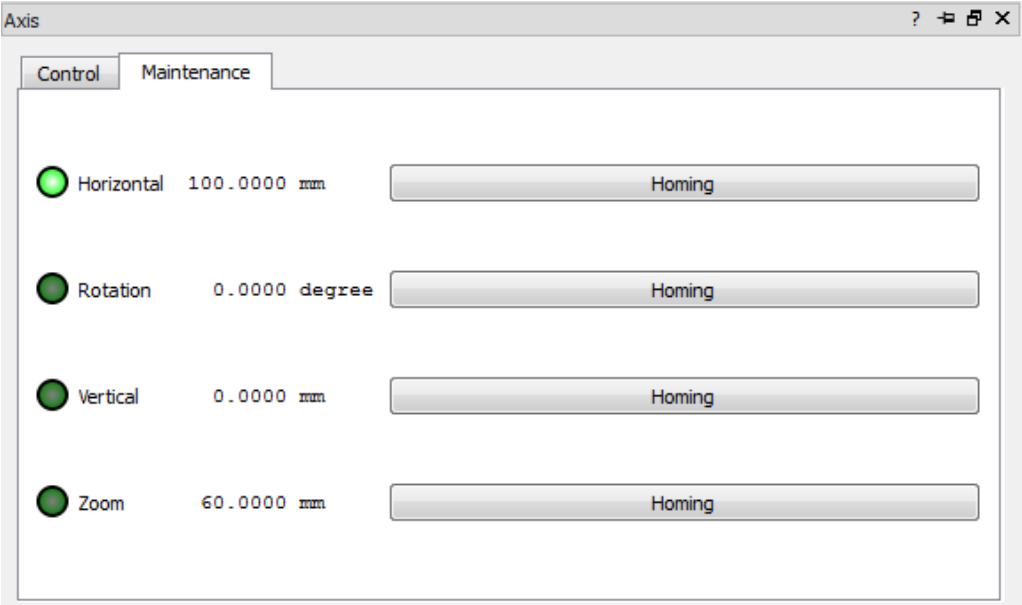

Les axes peuvent également être pilotés depuis la manette.

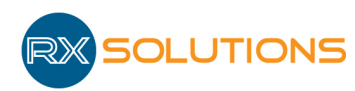

### 3.4 Extended tomography

Le module " Extended tomography " permet de réaliser l'acquisition des radiographies en vue d'une reconstruction tomographique.

Au cours de l'acquisition tomographique, le logiciel acquiert le nombre de projections demandé, entre chaque prise d'image il tourne la platine motorisée d'un incrément.

Le module permet de définir les options d'acquisition ainsi que les options d'enregistrement.

L'imageur et le générateur de rayons X doivent être préalablement paramétrés dans leur propre module.

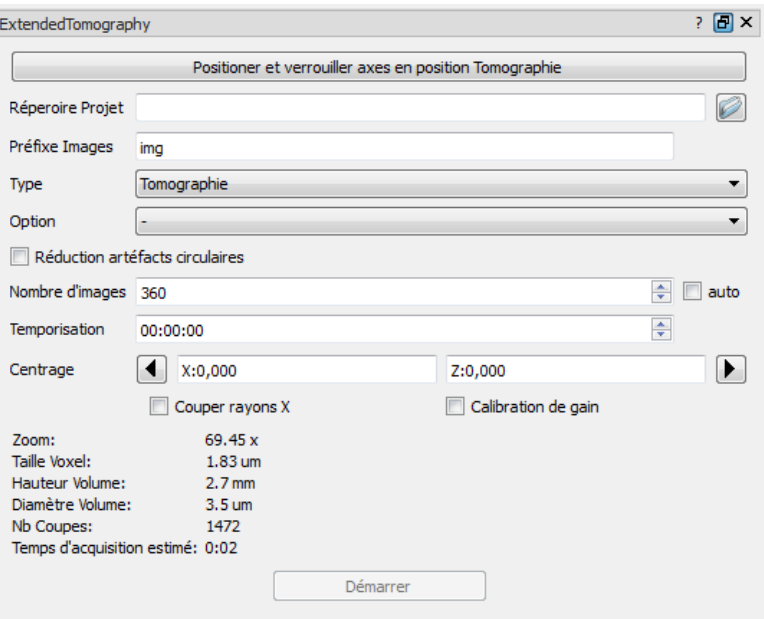

#### 3.4.1 Options d'enregistrement

Project dir : Choix du répertoire dans lequel les radiographies seront enregistrées. Un répertoire " Proj " sera créé sous ce répertoire, les images sont enregistrées dans ce répertoire " Proj".

Une image supplémentaire est prise à la fin de l'acquisition à la même position que la première image. Elle est enregistrée dans le répertoire Projref.

S'il y a déjà des images d'une acquisition similaire dans ce répertoire le logiciel affichera cette boite de dialogue :

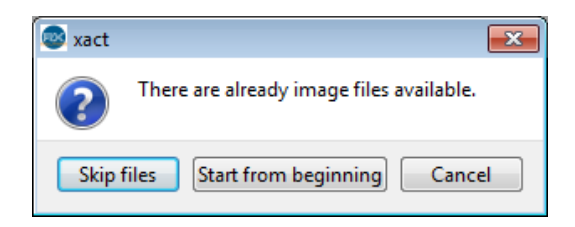

Image prefix : Définit le préfixe du nom de chaque image. Le nom de l'image est composé du préfixe suivi du numéro de l'image dans l'acquisition.

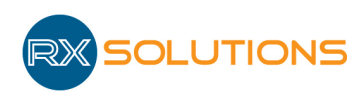

### 3.4.2 Options d'acquisition

- Type : type de tomographie à réaliser, définit la trajectoire de l'acquisition :
- Tomography : trajectoire circulaire simple " cone beam " : rotation de la platine
- Helicoil : trajectoire hélicoïdale : rotation de la platine et translation verticale de l'échantillon de manière à décrire une hélice. Préconisé pour :
	- R´eduire les artefacts circulaires et de " cone beam "
	- $-$  Échantillon allongé, plus haut que le champ de vision
- Stack : succession de trajectoires circulaires simples à différentes hauteurs. Préconisé pour :
	- $-$  Échantillon allongé, plus haut que le champ de vision
- Options : définit la façon dont l'acquisition est réalisée :
	- Défaut : La platine de rotation décrit 360°. Les acquisitions d'images sont faites à des positions équiangulaires, rotation pas à pas et acquisition lorsque la platine est  $\lambda$  l'arrêt (step and shoot).
	- $-6$  pass : L'acquisition est réalisée en 6 tours au lieu d'un : Donne la possibilité d'avoir une prévisualisation dès la fin du premier tour. Augmente le temps d'acquisition.
	- $-$  Reference images : Prend des images de référence à la fin de l'acquisition, permet d'effectuer la corrélation de spot lors de la reconstruction.
	- $-6$  pass  $+$  reference images : Réalise une acquisition 6 pass et prend des images de réference
	- $-$  Continuous : Réalise une acquisition continue, les axes ne sont pas stoppés au moment de l'acquisition des images. L'acquisition est plus rapide mais peut être mois précise. Préconisé pour les acquisitions en région d'intérêt afin de supprimer les artefacts liés aux parties de l'échantillon qui sortent du champ de vision (lorsque l'échantillon est plus large que le champ de vision).
	- Continuous+ reference images : R´ealise une acquisition continue avec une acquisition de référence.
	- $-4$ pass + reference images : L'acquisition est réalisée en 4 tours avec un nombre identique d'images à chaque tour, suivie d'une acquisition de référence. Facilite le travail de réglage de la reconstruction en cours d'acquisition et évite les artefacts d'angle manquant en cas d"utilisation partielle de l'acquisition.
- $\bullet$  Options spécifique aux tomographies Hélicoidal et stack :
	- $-$  Vertical start : Définit la position verticale au début de l'acquisition. Cliquer sur " set " applique la modification.
	- $-$  Vertical end : Définit la position verticale à la fin de l'acquisition. Cliquer sur " set " applique la modification.
	- Turns : D´efinit le nombre de tours r´ealis´es. Diminuer le nombre calcul´e par le logiciel en cochant la case " auto " produit des zones sombres à la reconstruction à cause des données manquantes. Augmenter ce nombre ajoute de la redondance et diminue l'angle d'ouverture du cone et les effets de " cone beam " pour les acquisitions en mode stack.

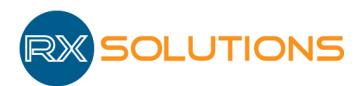

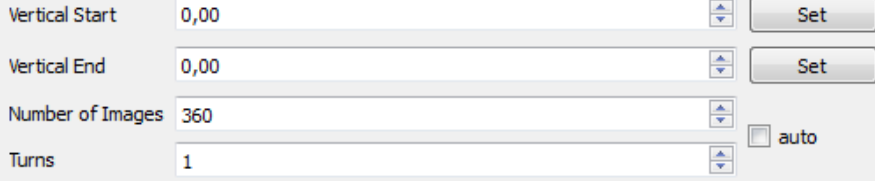

- Number of images : Nombre d'e prises de vues angulaires pendant l'acquisition. Augmenter le nombre d'images augmente la qualité de la reconstruction et le temps d'acquisition.
- Sleep before start : Temps d'attente avant de commencer l'acquisition. Précauniser pour stabiliser le tube à rayons  $X$  avant le début de l'acquisition surtout pour des acquisitions longues (supérieures à 30min). A la fin de cette temporisation, le système rétablit la position des axes au lancement de la temporisation (quand on clique sur " Start "). On peut donc déplacer l'échantillon pendant cette temporisation afin d'éviter un effet d'empreinte sur l'image.
- Center : Permet de centrer l'´echantillon sur l'image avec des platines de micro-positionnement s'il y en a, ou grâce à un axe de rotation virtuel qui permet de corriger l'erreur de centrage. Attention : peut entrainer des collisions et des artefacts.
- Réduction artéfacts circulaires : Réduit les artéfacts circulaire lors de l'acquisition. L'intensité de correction est réglable dans la fenêtre de paramétrage du module de tomographie (valeur conseillée "  $\pm 5 \times \pm 5$ ").

**Attention** : La réduction artéfacts circulaires est déconseillée pour les acquisitions continues, elle peut générer des artéfacts de " rosaces " lors de la reconstruction.

- Switch off  $X-Rays$ : Eteint les rayons  $X$  à la fin de l'acquisition si coché
- Gain calibration : Réaliser une calibration de gain de l'imageur avant de démarrer l'acquisition à la fin de la temporisation.
- Zone d'informations : Affiche des informations sur le volume qui sera reconstruit suite à cette acquisition :
	- Zoom : Grandissement des images (valeur sur l'axe de rotation)
	- Voxel size : Taille des voxels du volume
	- Volume height : Hauteur du volume
	- Volume diameter : Largeur du volume
	- Slices : Nombres de coupes qui seront reconstruite dans la direction Y
	- $-$  Estimated time : Durée estimée de l'acquisition
- Start : Démarre l'acquisition.

Si l'option Gain calibration est sélectionnée, une calibration de gain sera réalisée avant l'acquisition et le logiciel demande que l'échantillon soit enlevé du champ.

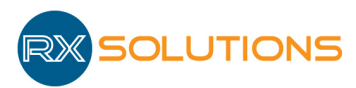

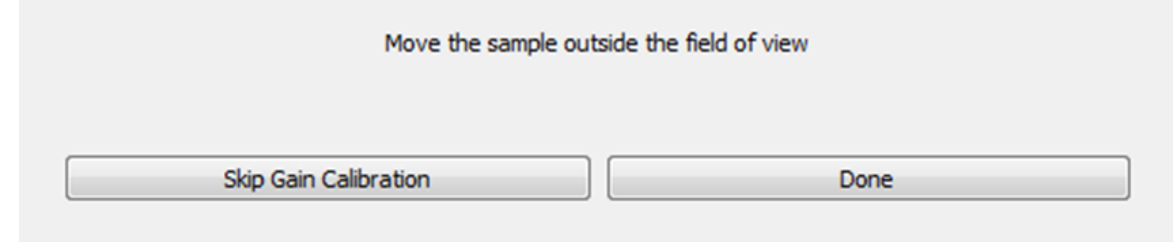

Lorsque l'acquisition est démarrée une barre de progression indiquant l'état d'avancement  $est$  affichée.

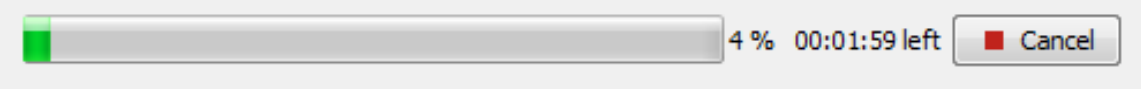

• Ajuster la puissance des rayons X (Menu contextuel) : Modifie les réglages du générateur de rayons X en mode de focalisation et courant (sans modifier la tension) pour obtenir une taille de foyer d'émission en concordance avec la résolution des images attendue.

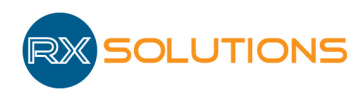

### 3.5 Laminography

Le module " Laminography " permet de réaliser l'acquisition des radiographies en vue d'une reconstruction laminograpique.

Ce type d'acquisition permet d'obtenir une information sur un échantillon dont les dimensions ne permettent pas une acquisition tomographique classique. La résolution atteignable en tomographie est en grande partie liée aux dimensions de l'objet et en particulier au cylindre englobant puisqu'il doit réaliser un tour complet. Un échantillon de grandes dimensions ne permet donc pas de s'approcher suffisamment du point d'´emission des rayons X pour obtenir une très haute résolution.

Dans le cas d'un échantillon de géométrie plane, on peut approcher l'échantillon au plus près du tube et obtenir des radioscopies avec un très fort grandissement et donc une très bonne r´esolution. Les images obtenues sont cependant en 2D puisque ce sont de simples radios (qui correspondent à la projection conique sur un plan 2D de l'espace 3D).

La laminographie permet dans ce cas d'apporter une information 3D sur l'échantillon grâce `a une acquisition en translation et non en rotation (cf. Illustration ci-dessous). La laminographie permet de réaliser une tomographie avec un angle de rotation très limité illustré par les rayons en rouge sur le schéma de droite. Plus cet angle est grand, plus la qualité de la reconstruction s'améliore avec la diminution des artéfacts dus à l'angle limité. L'angle de vue est défini par l'angle du faisceau intercepté par le détecteur. Si cela est possible, il est donc préférable de rapprocher l'imageur du générateur afin d'augmenter cet angle au maximum (dans la limite du cône d'émission du tube).

Remarque : il est difficile de réaliser des traitements quantitatifs (détection automatique, métrologie, etc.) sur une reconstruction laminographique à cause des artefacts d'angle limité.

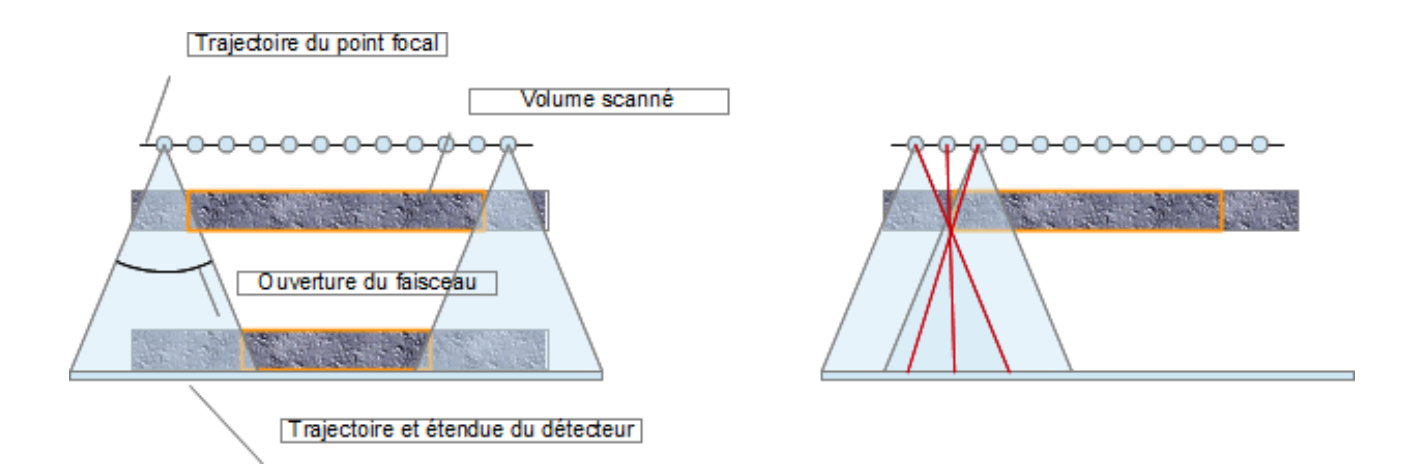

Ainsi, de manière analogue à la tomographie, au cours de l'acquisition laminographique, le logiciel acquiert le nombre de projections demandé, entre chaque prise d'image il balaye latéralement et verticalement la zone nécessaire à la reconstruction 3D du volume. Afin de collecter toutes informations n´ecessaires `a la reconstruction du volume 3D, l'acquisition scanne un volume beaucoup plus grand que le volume d'intérêt défini par l'utilisateur. Les courses des axes peuvent être limitantes.

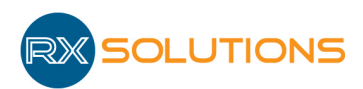

Attention : aux possibles collisions aux extrémités du déplacement.

Le module permet de définir les options d'acquisition ainsi que les options d'enregistrement.

L'imageur et le générateur de rayons X doivent être préalablement paramétrés dans leur propre module.

La reconstruction 3D du volume est réalisée par le module UniCT exactement de la même manière qu'une acquisition tomographique.

Une laminographie correspond à une acquisition tomographique incomplète, avec un angle de rotation très réduit. La reconstruction est donc imparfaite, avec à la fois une résolution non isotrope (résolution en Z plus faible qu'en  $X$  et Y), et des artefacts liés au manque d'informations (données manquante dans l'espace de Radon).

Un détail dans le volume pourra donc être localisé très précisément dans le plan XY, mais plus difficilement dans la direction Z, celle de l'axe foyer-imageur.

La visualisation du volume reconstruit est à privilégier selon l'axe Z pour des images de bonne définition.

Il est possible de reconstruire un volume de taille différente que le volume d'intérêt défini dans le module d'acquisition. Un volume plus grand comportera des zones de qualité dégradée.

Activer le mode laminographie affiche une boite sur l'image temps réel, qui représente le volume d'intérêt que l'on souhaite reconstruire en 3D. Ce volume est obligatoirement orienté perpendiculairement à l'axe foyer-imageur, désigné comme axe Z dans la machine.

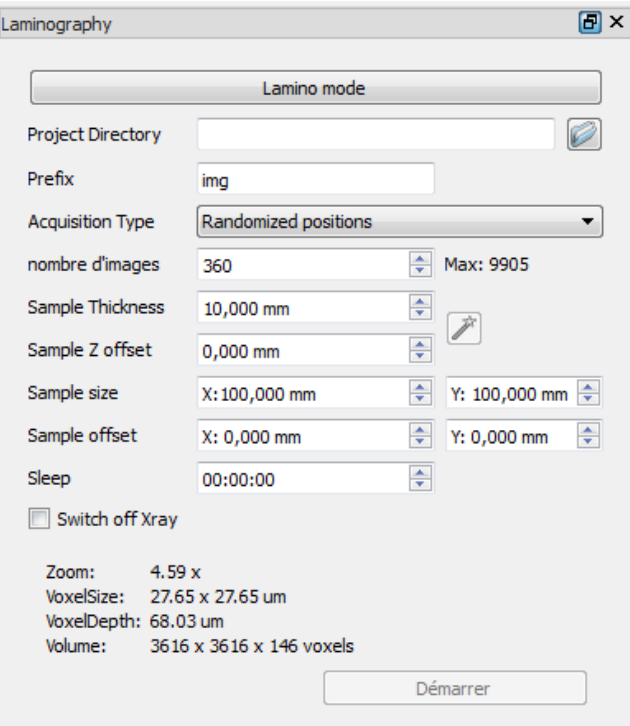

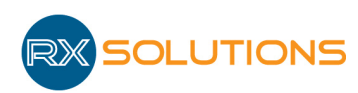

#### 3.5.1 Options d'enregistrement

Project Directory : Choix du répertoire dans lequel les radiographies seront enregistrées. Un répertoire " Proj " sera créé sous ce répertoire, les images sont enregistrées dans ce répertoire " Proj ".

S'il y a déjà des images d'une acquisition similaire dans ce répertoire le logiciel affichera cette boite de dialogue :

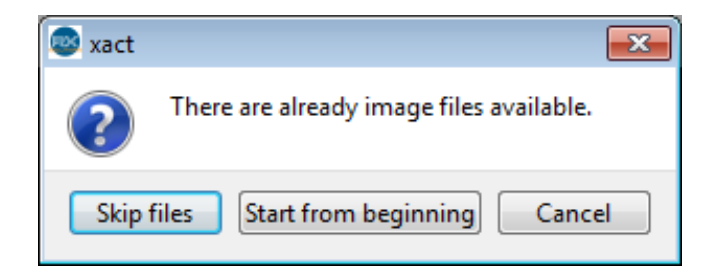

Prefix : Définit le préfixe du nom de chaque image. Le nom de l'image est composé du préfixe suivi du numéro de l'image dans l'acquisition.

#### 3.5.2 Options d'acquisition

- Acquisition Type : Manière dont les positions des prises de vues sont calculées dans le plan :
	- $-$  Randomized positions : grille régulière de points modifiée par une composante aléatoire verticale et horizontale d'un demi-pas.
	- $-$  Regular grid : grille régulière de points. Génère des artefacts à la reconstruction.
	- $-2x^2$  rotated grid : grille régulière intercalée.
	- $-64x$  poisson disc : grille régulière de points modifiée par une composante aléatoire verticale et horizontale basée sur une répartition statistique poissonnienne. Evite les points trop rapproch´es qui peuvent se produire avec la version Randomized. Meilleur choix dans la plupart des cas.
- Number of images : Nombre d'images prises pendant l'acquisition. Augmenter le nombre d'images augmente la qualit´e de la reconstruction et le temps d'acquisition.
- Max : Indique le nombre d'images permettant d'obtenir une collecte optimale de l'information. Utiliser moins d'images peut créer des artefacts dus au manque d'informations, plus d'images améliore le rapport signal sur bruit, mais pas le contenu (préférer dans ce cas un moyennage plus élevé ou une vitesse imageur plus faible). Le nombre d'images choisi est généralement très inférieur à cette valeur maximum.
- Sample Thickness : Épaisseur du volume d'intérêt (selon l'axe Z, dans la direction foyerimageur). Le nombre d'images nécessaire augmente avec l'épaisseur de l'échantillon.
- Sample  $Z$  Offset : Position en  $Z$  du centre de la zone d'intérêt.
- Wizard : Utilitaire pour définir les deux paramètres ci-dessus selon la procédure suivante :

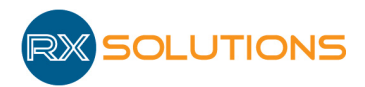

#### **Lamino Z Offset Wizard**

Add an marker to sample or find a detail wich can be used as marker.

- **O** Front and back marker
- Marker is only on the Xray side
- Marker is in the middle of the sample
- Marker is only the imager side

Placer physiquement un marqueur visible en rayons  $X$  sur chaque face de l'échantillon, à proximité du volume d'intérêt (peut se trouver en dehors si l'échantillon est plan, peut être enlevé à la fin de l'opération).Dans l'exemple cidessous on utilise 2 autocollants en forme de lettres. Si un seul marqueur est utilisé, l'utilitaire ne pourra pas calculer l'épaisseur du volume. L'utilisateur doit alors l'indiquer à la main dans l'interface (" Sample Thickness ")On peut également utiliser un détail existant sur l'échantillon. Plus le marqueur est fin et facile à localiser, plus l'estimation sera précise.

#### **Lamino Z Offset Wizard**

Move the overlay marker to the marker in the image

Switch on X Ray (if not on)

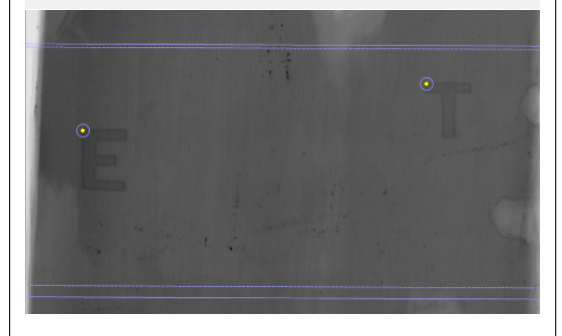

Deux pointeurs jaunes entourés d'un cercle bleu apparaissent sur l'image.D´eplacer chaque pointeur sur un point précis et facilement identifiable de chaque marqueur.

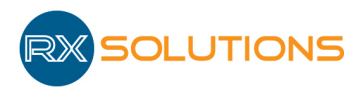

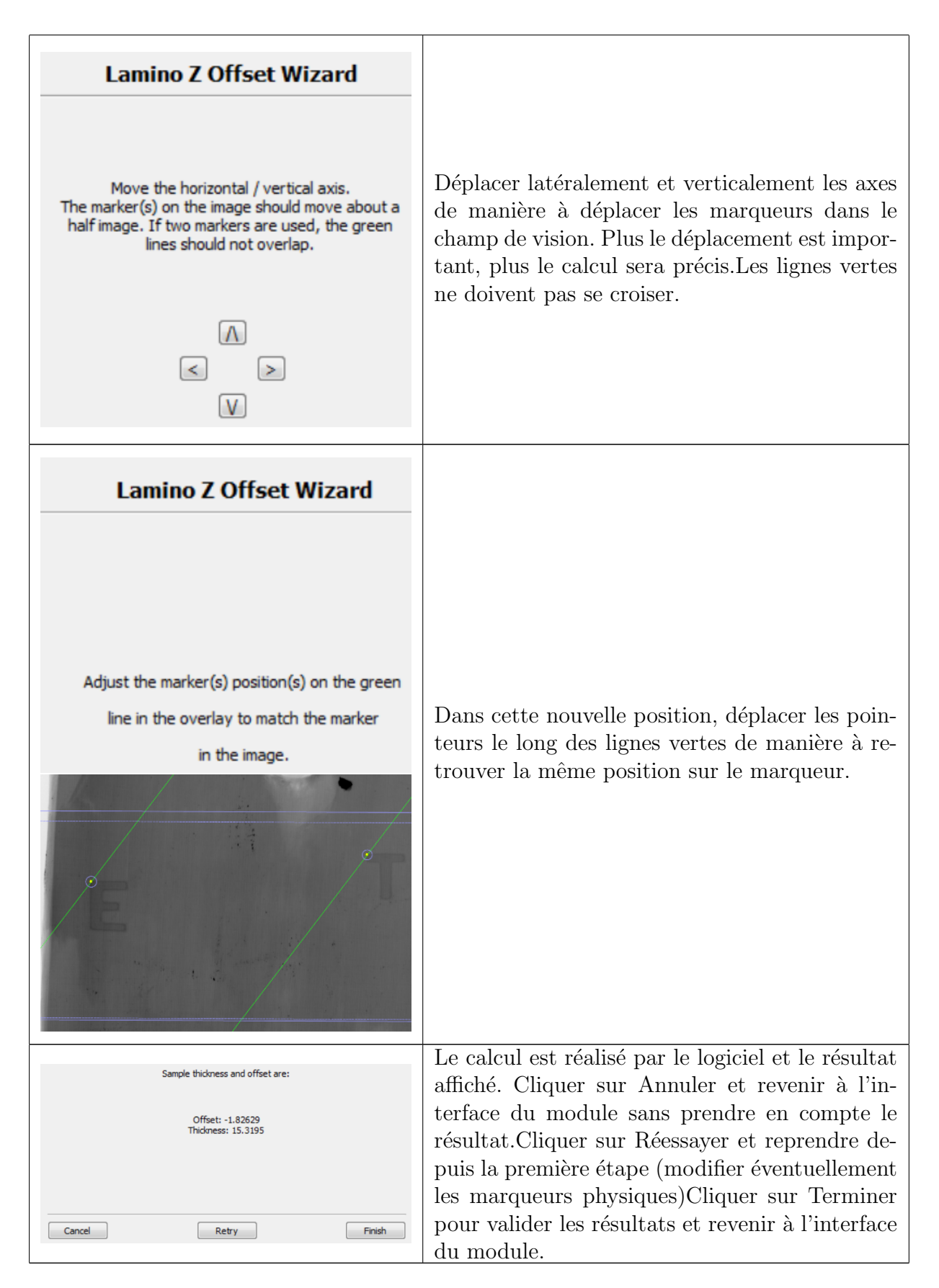

- Sleep : Temps d'attente avant de commencer l'acquisition. Seuls les axes verticaux et latéraux peuvent être bougés pendant ce temps de pause (contrairement à la tomographie, les paramètres ne sont pas restaurés au démarrage).
- Switch off X-Rays : Éteint les rayons X à la fin de l'acquisition si coché

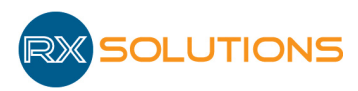

- Zone d'informations : Affiche des informations sur le volume qui sera reconstruit suite à cette acquisition :
	- Warning : Message d'avertissement si un ou plusieurs axes ont une course plus courte que celle nécessaire à l'acquisition. Réduire la taille du volume dans la direction indiquée ou démarrer l'acquisition en connaissance de cause. Dans ce cas une ou plusieurs zones du volume reconstruit auront une moins bonne définition.
	- Zoom : Grandissement des images (valeur sur l'axe de rotation)
	- Voxel size : Taille des voxels du volume selon les axes X et Y (dans le plan perpendiculaire à l'axe foyer-imageur)
	- Voxel depth : Profondeur des voxels (axe Z, dans la direction foyer-imageur)
	- Volume : Dimensions du volume d'intérêt défini en voxels selon les axes X, Y, Z.

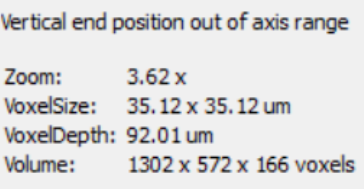

- Start : Démarre l'acquisition.
- Information : un message s'affiche pour informer des mouvements d'axes maximums au cours de l'acquisition (mouvements relatifs par rapport `a la position actuelle). En cas de risque de collision (porte échantillon, parois, etc.), vérifier les courses en déplaçant manuellement les axes jusqu'à la position limite indiquée (la valeur affichée doit diminuer jusqu'à 0) avant de démarrer l'acquisition en cliquant sur Continuer ou Annuler. Réduire le volume d'intérêt si nécessaire.

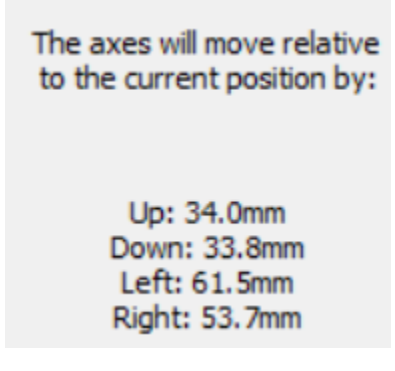

Lorsque l'acquisition est démarrée une barre de progression indiquant l'état d'avancement est affichée. Attendre quelques instants pour avoir une estimation assez précise du temps d'acquisition total.

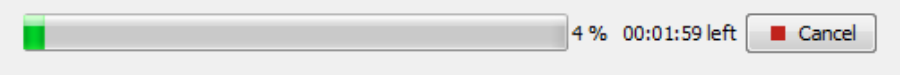

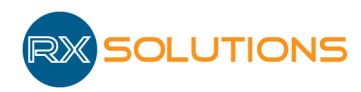

### 3.6 Histogramme

#### 3.6.1 Généralités sur les images

Une image numérique est un tableau (généralement  $(2D)$ ) de nombres, chaque élément de ce tableau étant représenté à l'écran par un carré appelé pixel dont la couleur dépend de sa valeur numérique.

Dans le cas de la radioscopie numérique, la valeur numérique des pixels est directement liée à la quantité de photons X reçue par le capteur. Les pixels non exposés ont une valeur faible, représentée généralement par du noir, les pixels les plus exposés ont une valeur numérique forte, ils sont représentés généralement par du gris clair ou du blanc.

#### 3.6.2 Histogramme et Look up table

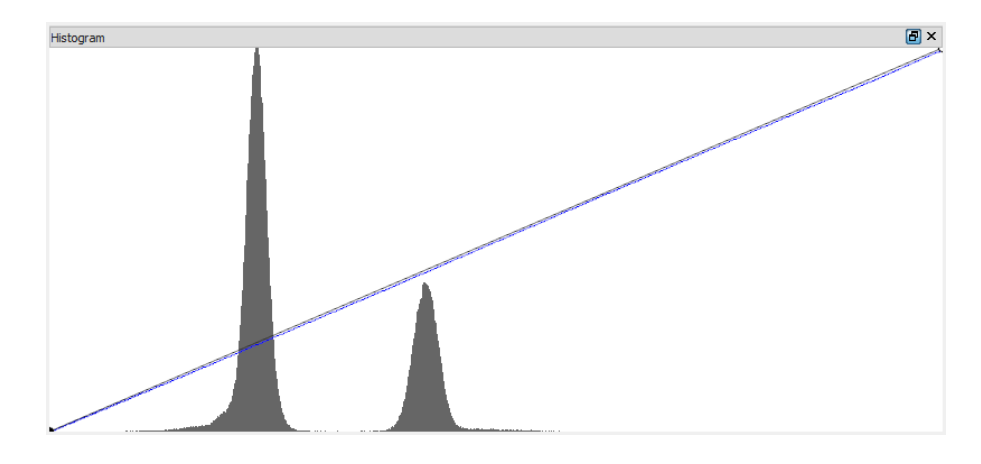

L'histogramme représente la distribution  $f(i)$  des valeurs numériques des pixels :  $f(i)$  indique le nombre de pixels de l'image dont la valeur numérique est " i ".

L'histogramme est représenté sous la forme d'un diagramme " Bâton " avec en abscisse " i " et en ordonnée "  $f(i)$ " le nombre de pixels de valeur i.

Les pics correspondent aux valeurs les plus représentées dans l'image (Par exemple : fond blanc = pic vers la droite de l'histogramme, objet opaque = pic vers la gauche de l'histogramme).

Les images provenant du capteur digital ont une valeur numérique comprise entre 0 et 65535 (valeur codée sur 16 bits).

Par défaut, la valeur 0 correspond à l'écran à un pixel noir, la valeur 65535 à un pixel blanc, et les valeurs intermédiaires correspondent à une nuance de gris variant linéairement entre ces deux extrémités.

Ceci est représenté par la ligne oblique bleue entre les extrémités du diagramme. Cette dernière correspond à la "Look up table" (LUT) ou table de correspondance entre les valeurs numériques et les pixels à l'écran.

On peut déplacer les curseurs afin d'ajuster les niveaux de gris aux valeurs numériques effectivement présentes dans l'image. Si l'on déplace le curseur gauche vers la droite, les pixels

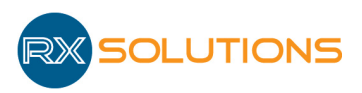

gris foncés deviennent progressivement noirs. Inversement, si l'on déplace le curseur droit vers la gauche, les pixels gris clairs deviennent progressivement blancs.

Une zone de l'histogramme dont le fond est gris indique que tous les pixels de cette zone de l'histogramme sont représentés à l'écran de la même couleur.

Pour modifier la table de correspondance (appliquer un contraste non linéaire, ajouter des couleurs, etc.) modifier la ligne bleue :

- Clic gauche sur la ligne pour ajouter un point
- Clic droit sur un point pour modifier la couleur
- Sélectionner et Faire glisser pour déplacer sur point

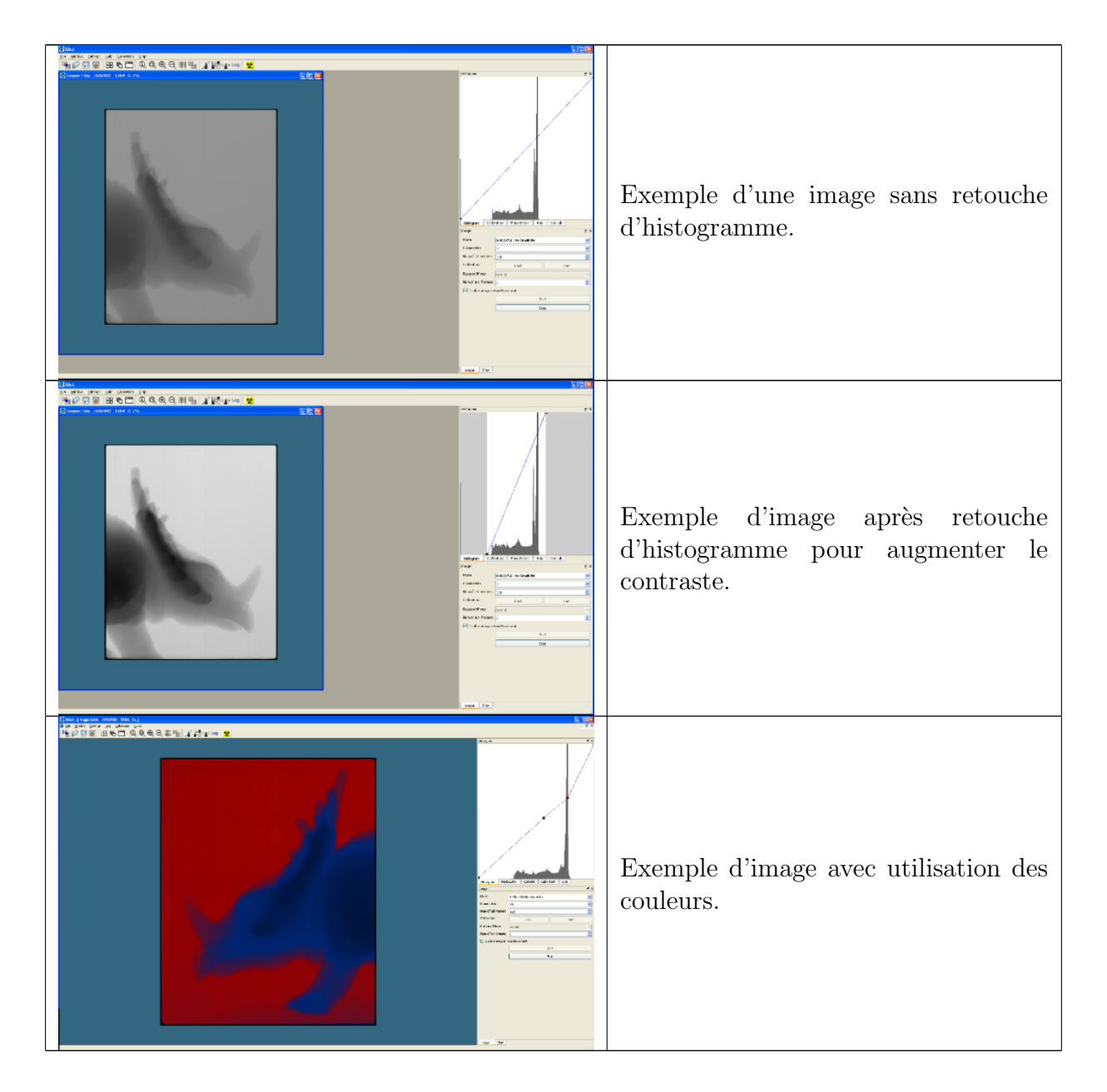

Les fonctions suivantes sont disponibles dans la boîte à outils " Histogram "

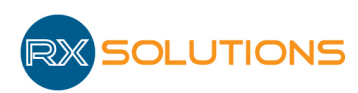

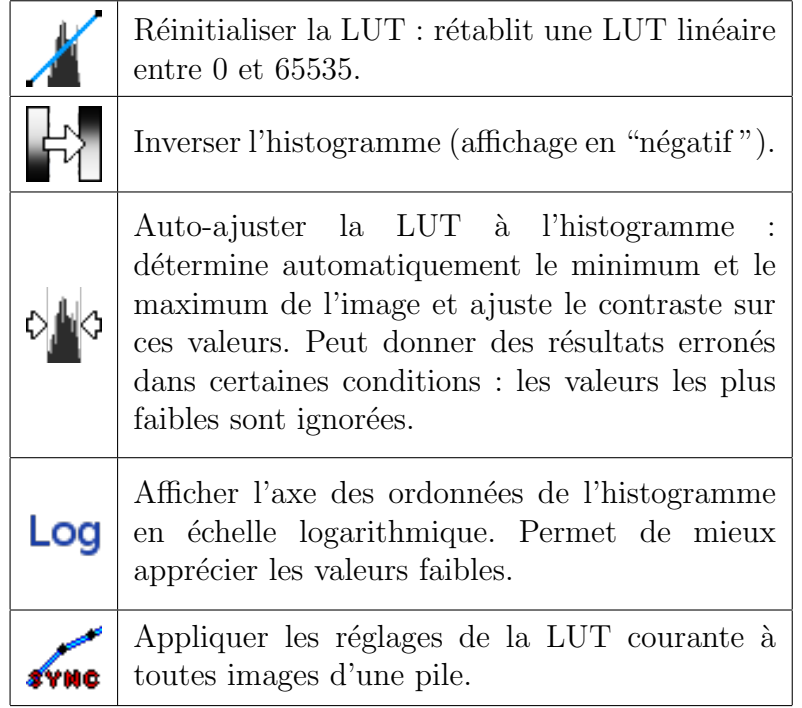

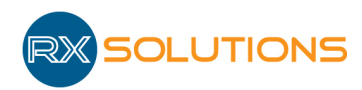

### 3.7 MacroEditor

Une macro est une liste de points de macro.

Ce module permet d'enregistrer la configuration de la machine à un instant donné sous la forme d'un " point de macro ". Les différents paramètres de la machine sont enregistrés de manière à pouvoir reproduire la prise d'image (position des axes, rayons X, imageur...). On peut enregistrer puis sauvegarder sur le disque des points à tout moment, et utiliser le bouton " array " pour créer des grilles de points afin de contrôler des séries de pièces.

Les macros peuvent également être utilisées pour programmer une séquence de tomographies.

Il faut bien distinguer l'utilisation manuelle de points de macro pour restaurer les param`etres de l'équipement à un instant t, et l'exécution d'une macro complète qui permet de manière automatisée et autonome de réaliser un certain nombre d'opérations.

#### 3.7.1 Interface du module

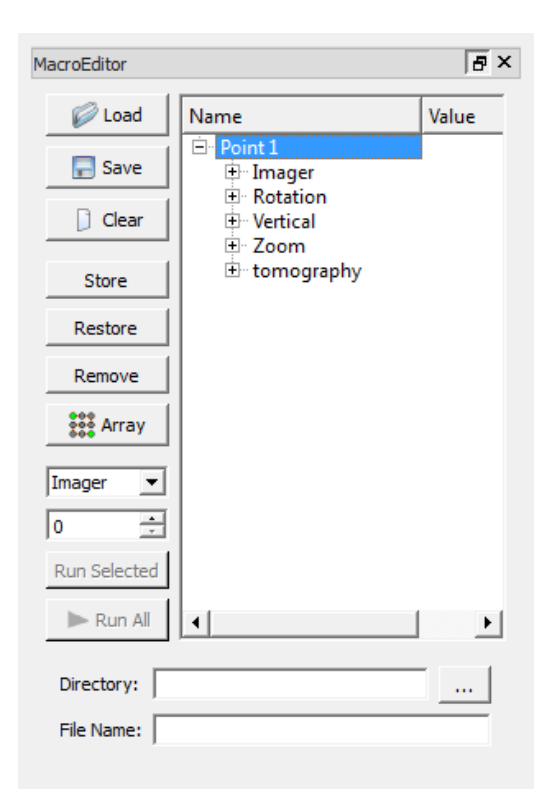

- Load : Charger une macro depuis un fichier " .macro "
- Save : Enregistrer une macro sur le disque
- Clear : Effacer TOUS les points de la macro
- $\bullet$  Store : Créer un nouveau point
- Restore : Appliquer le point sélectionné, restaure l'équipement dans la configuration du point sélectionné

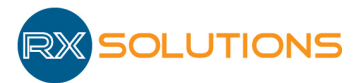

- Remove : Effacer le point sélectionné
- Array : Créer un tableau de points
- Imager : Permet de choisir l'imageur (si plusieurs imageur disponibles simultanément)
- 0 : Compteur (index d'exécution de la macro) incrémenté automatiquement quand on exécute plusieurs fois une macro.
- $\bullet$  Run selected : Exécuter la macro en un seul point sélectionné
- Run All : Lancer la macro
- Directory : Adresse où sont enregistrés les radiographies lors de l'exécution de la macro (Attention si le dossier n'existe pas (texte en rouge), le créer en utilisant le bouton à droite)
- File name : Permet de régler le format de sortie du fichier ( $\frac{1}{10}$ g/png/tif) et le formatage du nom des fichiers
	- $-$  %n : inscrit le nom du point  $(A1, A2, A3...)$
	- %d : inscrit la date de la prise d'image
	- %t : inscrit l'heure, minute, seconde de la prise d'image
	- %c : inscrit la valeur du compteur

Pour le format de sortie, écrire obligatoirement l'extension souhaitée (.jpg // .png // .tif)

- Menu contextuel d'un point :
	- Copier ("Ctrl+c") : copie le point sélectionné dans le tampon.
	- Coller ("Ctrl+v") : Colle le point stocké dans le tampon au-dessus du point sélectionné.
	- Couper ("Ctrl+x") : Supprime le point sélectionné et le copie dans le tampon.
	- $-$  Supprimer ("Suppr") : Supprime le point sélectionné.

Le nom de chaque point peut être modifié par un double clic sur le nom du point.

Chaque points de macro peuvent être déplacés en maintenant cliqué sur le point à déplacer et en le dépassant avec la sourie à la position souhaitée.

Cliquer sur le "  $+$  " à gauche du point pour déplier l'arborescence jusqu'aux propriétés des objets.

Chaque propriété de chaque objet peut être modifiée manuellement en l'éditant depuis l'interface. La valeur d'une propriété peut être appliquée à l'ensemble des points de la macro par un clic droit "Duplicate Value" sur la propriété.

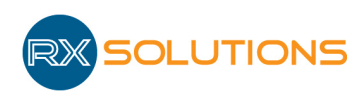

#### 3.7.2 Exemple d'exécution d'une macro

Exemple :

4 points sur 2 lignes (A & B) Le compteur indique 0

file name contient : Test\_%c\_%n.jpg

Un clic sur " Run All ", enregistrera des fichiers comme suit :

- Test<sub>-000000</sub>\_A1.jpg
- Test<sub>-000000</sub> $A2.jpg$
- Test<sub>-000000</sub> $-B1.jpg$
- Test<sub>-000000</sub> $B2.jpg$

Une fois terminé le compteur passe à 1, un clic sur " run all " et les fichiers enregistrés seront :

- Test<sub>-000001</sub> $A1.jpg$
- Test<sub>-000001</sub>A2.jpg
- Test<sub>-000001</sub> $B1.jpg$
- Test<sub>-000001</sub> $B2.jpg$

#### 3.7.3 Contenu d'un point de macro

Chaque point peut être développé afin d'afficher et modifier tous les paramètres enregistrés.

Double-cliquer sur une valeur pour la modifier (y compris le nom du point).

Attention : changer manuellement ces valeurs comporte un risque pour l'équipement (collisions)

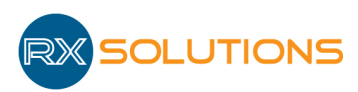

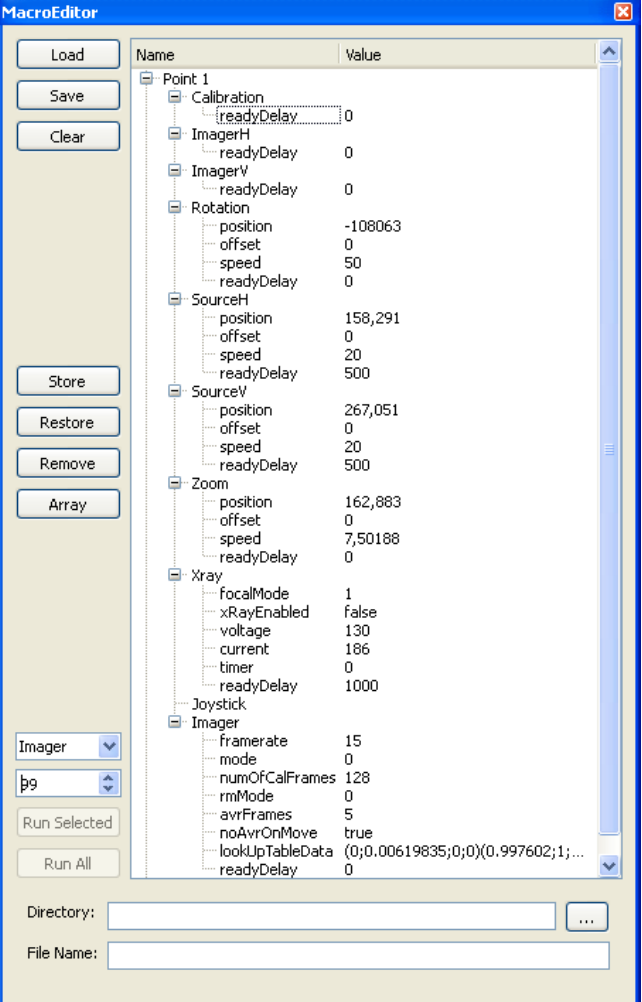

Chaque point est caractérisé par un type qui définit son comportement lors de l'exécution :

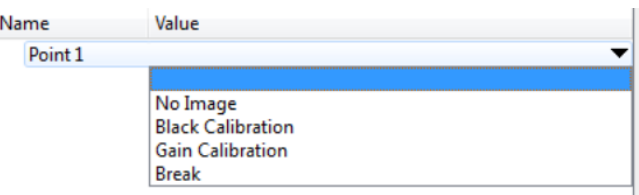

- No Image : pas d'image enregistrée lors de l'exécution de la macro
- Black Calibration : réalisation d'une calibration de noir lors de l'exécution
- Gain Calibration : réalisation d'une calibration de gain lors de l'exécution
- Extended Tomography ou Tomography : démarre une acquisition tomographique
- Break : suspend l'exécution de la macro (permet d'ouvrir la machine pour charger des ´echantillons par exemple)
- Défaut : comportement par défaut, restaure les paramètres de la machine et enregistre une radiographie dans cet état sur le disque selon le nom défini
- Autres : Autres fonctionnalités selon les modules configurés (sleep, runscript, etc)

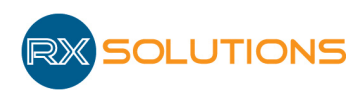

#### 3.7.4 Création d'une séquence de contrôle automatisé

Une séquence de contrôle automatisée (macro) est constituée d'un ensemble de points. Ces points peuvent être enregistrés manuellement un par un. Il est également possible de générer automatique une grille de contrôle à partir de 2 point existant. Cette opération nécessite :

- 1. L'enregistrement de 2 points (store)
- 2. L'interpolation selon une grille 2D des positions de 2 axes sélectionnés par l'utilisateur. Les paramètres de tous les points de la macro obtenue seront identiques au premier point, `a l'exception des axes choisis pour l'interpolation.

Exemple pour créer un contrôle sur un porte échantillon rectangulaire de 5 lignes et 5 colonnes :

#### Etape 1

Aligner l'image sur la première pièce à contrôler (en haut à gauche par exemple) et faire les réglages (vitesse de l'imageur, puissance de la source, réglage de l'histogramme...).

Lorsque l'image affichée convient, cliquer sur " store ". Un point est créé : point1.

(Il est intéressant d'activer l'affichage de la grille afin de centrer au mieux la pièce).

#### Etape 2

Aligner l'image sur la dernière pièce à contrôler (en bas à droite par exemple).

Lorsque l'image affichée convient cliquer sur " store ". Un point est créé : point2.

NB : Entre les étapes 1 et 2, il est possible de déplacer les axes : horizontal, vertical, le zoom et la rotation.

#### Etape 3

Cliquer sur Array

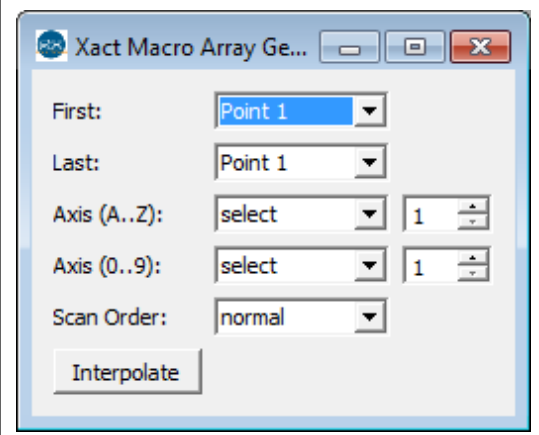

First : Sélectionner la première positionLast : S'electionner la dernière positionAxis  $(A...Z)$ : Axe sur lequel les pièces auront comme attribution une lettre Axis (0..9) : Axe sur lequel les pi`eces auront comme attribution un chiffreLes compteurs à côté de chaque axe sont le nombre de points à interpoler.

Scan Order : voir détail ci-après.

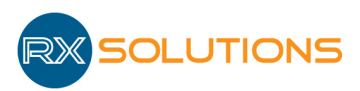

Attention : Ne pas oublier de sauvegarder les macros de contrôle sur le disque.

Détails supplémentaires : L'interpolation ne fonctionne qu'en 2D. Si le premier point a pour coordonnées  $X1/Y1/R1$  et le deuxième point  $X2/Y2/R2$ , on ne peut choisir d'effectuer l'interpolation que sur 2 axes : par exemple, si on choisit l'axe SourceH (X) et la rotation (R), il sera impossible de faire en plus une interpolation sur l'axe Y. La valeur utilisée pour tous les points sera Y1.

Il est toujours possible de rajouter des points manuellement à la macro.

Séquencement du contrôle automatique (Scan order)

Trois choix sont possibles pour la séquence d'acquisition des points :

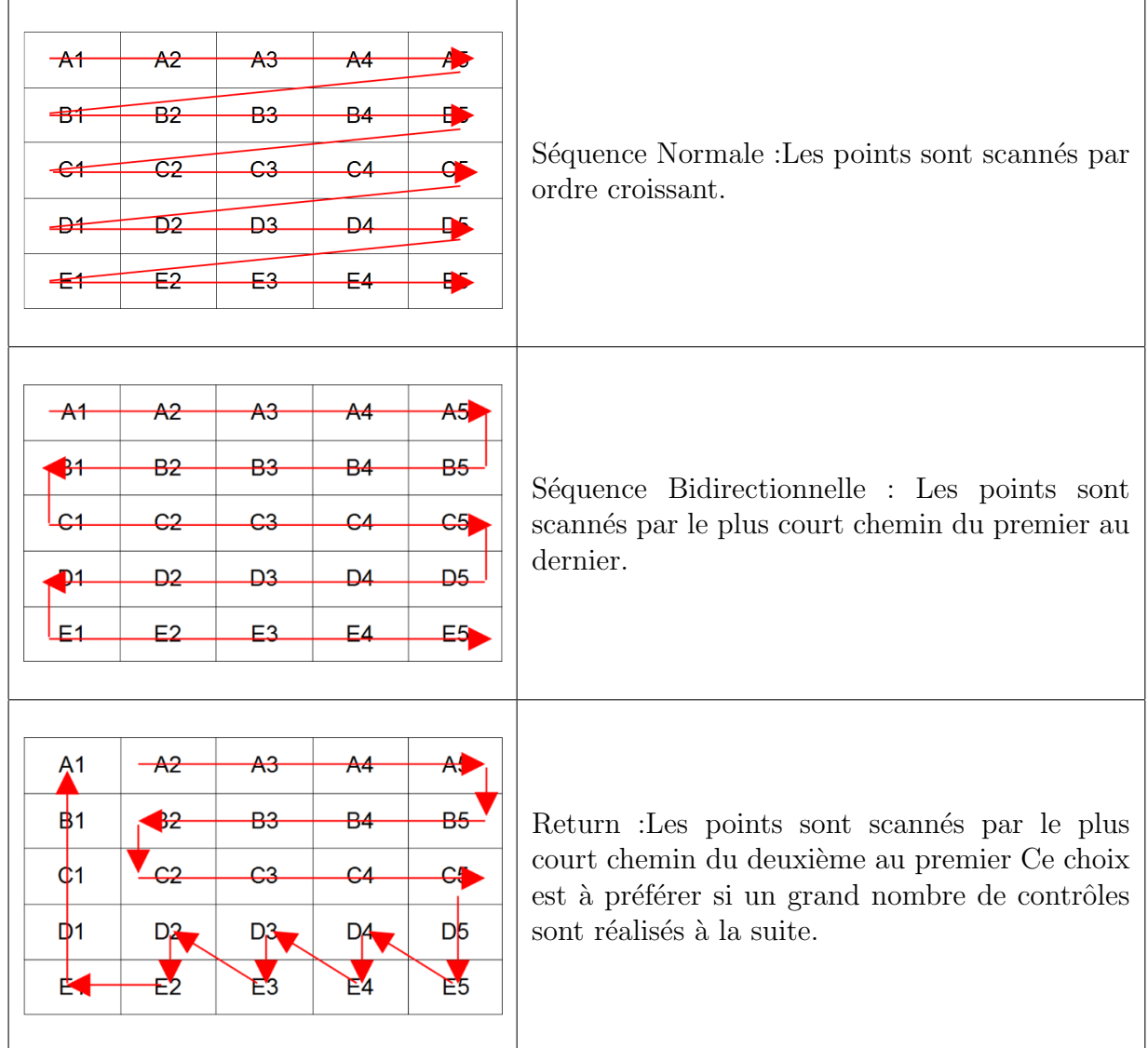

Attention : Lors de la création d'une macro et/ou de sa première exécution, il faut être prêt à pouvoir arrêter les axes à tout moment (bouton arrêt d'urgence).

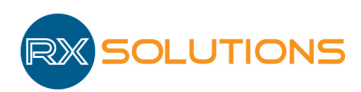

### 3.8 RunScript

Ce module permet de configurer un module contenant jusqu'à 3 boutons reliés chacun à un fichier de script. Un script peut ainsi être lancé depuis l'interface graphique, et depuis les macros.

L'administrateur doit configurer le module en renseignant le texte qui s'affiche sur le bouton et le fichier script associé.

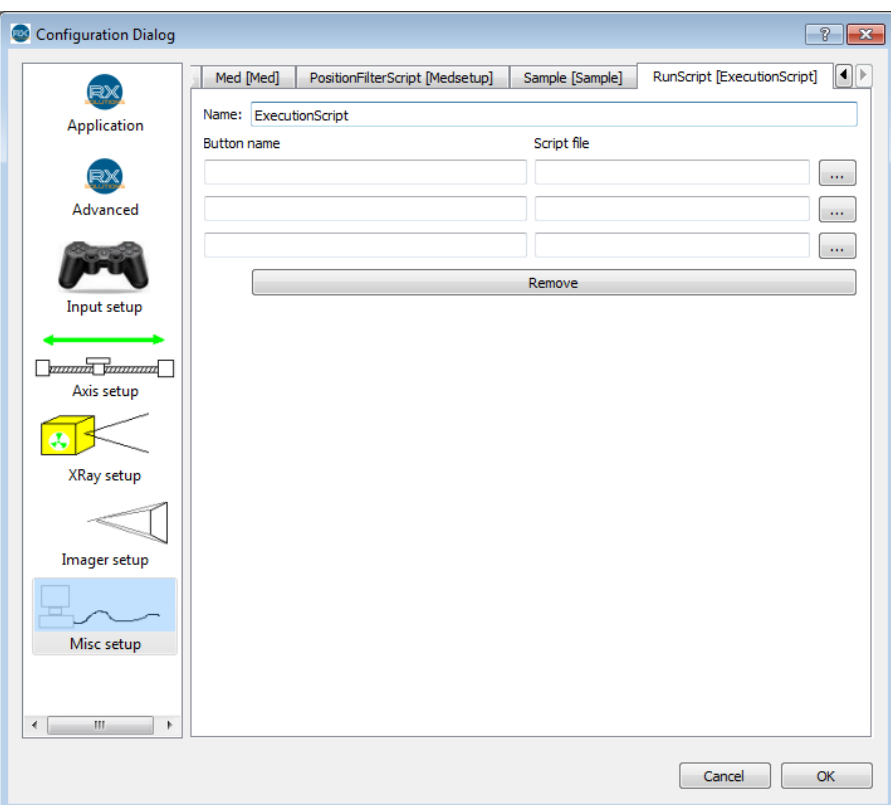

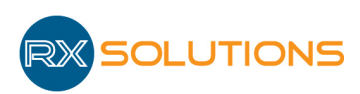

### 3.9 Sleep

Ce module permet d'ajouter des temporisations (attente) dans l'exécution des macros. Une temporisation courte et une temporisation longue peuvent être configurées (par défaut : 1 minute et 15 minutes).

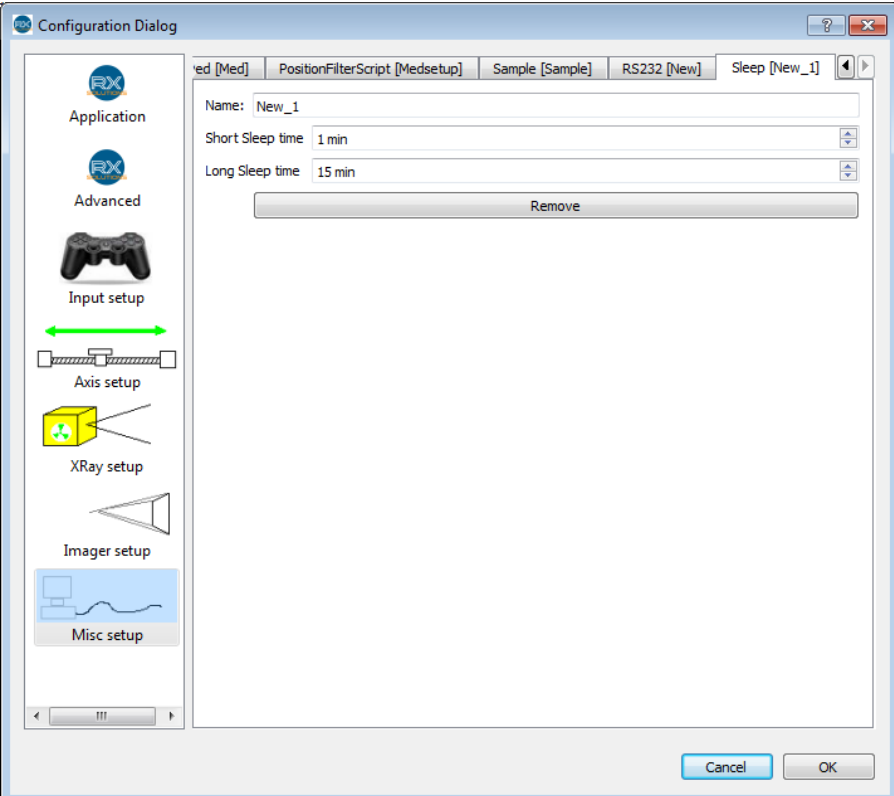

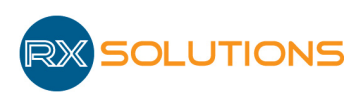

### 3.10 Video

Ce module permet de réaliser des séquences d'images enregistrées directement sur le disque. Les paramètres de l'imageur sont utilisés pour l'enregistrement des images (vitesse imageur et nombre d'images moyennées).

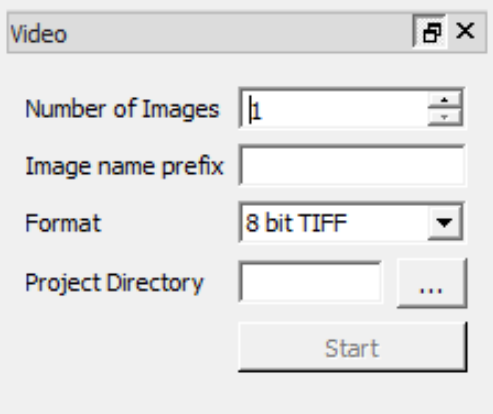

- Number of Images : nombre d'images souhaitées dans la séquence. Maximum 99 999.
- $\bullet$  Image name prefix : préfixe des fichiers images enregistrés
- $\bullet$  Format : format des fichiers images (cf. paragraphe Généralités)
- Project Directory : répertoire d'enregistrement des fichiers. Le répertoire devrait être vide pour retrouver facilement les données. Le support informatique choisi doit être le plus rapide possible pour éviter de perdre des images.
- Start : démarrer l'enregistrement de la séquence.

Pour convertir la séquence d'images en fichier vidéo, charger les images dans une pile et convertir la pile (menu Fichier/Export Array as Video, cf. paragraphe Généralités).

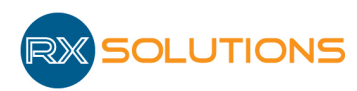

# 3.11 Geometry Viewer

Ce module affiche en temps réel la géométrie du système. Ce module est utilisé par RX Solutions à des fins de maintenance.

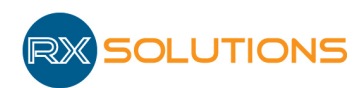

### 3.12 Console

 $\sum$  Attention : réservé à des utilisateurs avancés.

La console permet de manipuler directement les différents objets de l'interface. Les fonctions accessibles sont les mêmes que depuis le script.

L'utilisateur saisit le nom d'un objet (tel qu'il apparaît dans le champ "Name" de la configuration ou dans le titre des modules par exemple), suivi d'un point, la liste des fonctions ou membres accessibles apparaît dans un menu déroulant. Saisir le terme souhaité ou le sélectionner dans la liste, puis saisir un point-virgule si on souhaite saisir plusieurs commandes, appuyer sur Entrée pour exécuter la ou les commandes.

Il est possible de manipuler ces objets à partir d'un autre logiciel au travers d'une connexion Tcp.

Paramètres de connexion :

- *Serveur* : localhost
- *Port* : 9876

Attention : Pour des raisons de sécurité, il n'est pas possible de se connecter à XAct à partir d'un autre ordinateur.

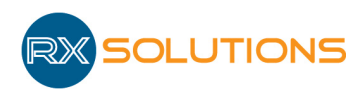

### 3.13 Error Logger

Zone d'affichage des erreurs détectées par X-Act sous forme de liste chronologique. La liste des erreurs est enregistrée automatiquement dans un fichier quotidien au format " AAAA-MM-JJ.errorlog " dans le dossier système RX-Solutions\log.

On accède au menu contextuel par un clic droit sur le module : Save pour enregistrer la liste en fichier xml. Clear pour vider la liste.

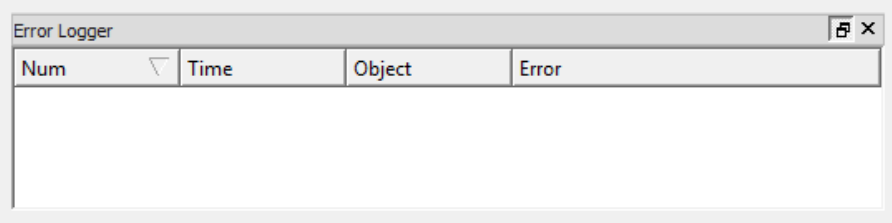

- Num : Index de l'erreur. La première erreur enregistrée depuis la dernière remise à zéro est indexée à  $0$
- Time : Heure à laquelle l'erreur s'est produite
- Object : Nom de l'entité ayant provoqué l'erreur
- Error : Description de l'erreur

Certaines erreurs peuvent ne pas avoir d'impact sur le fonctionnement de la machine.

Trois niveaux de criticités des erreurs sont indiqués par la couleur de l'icône dans le log : rouge pour une erreur, jaune une alerte et bleu une information.

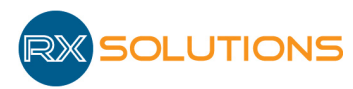

# 4. Scripts

# $\bigwedge$  Attention : réservé à des utilisateurs avancés.

Les scripts permettent de programmer la machine pour qu'elle exécute une séquence d'actions bien déterminée, qui peut être plus complexe qu'une simple macro.

Les scripts sont des fichiers de programmation en langage java script. L'utilisateur doit créer un fichier .js avec un éditeur de texte (notepad++ permet de faire apparaître les mots clés du langage en couleur et facilite la lecture et l'écriture). Les instructions seront exécutées une par une par le logiciel lors de l'exécution du script.

Pour exécuter un script, sélectionner dans le menu Script/Open Script puis choisir le script souhaité dans le navigateur de fichiers.